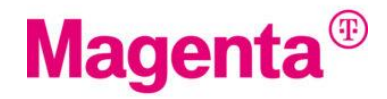

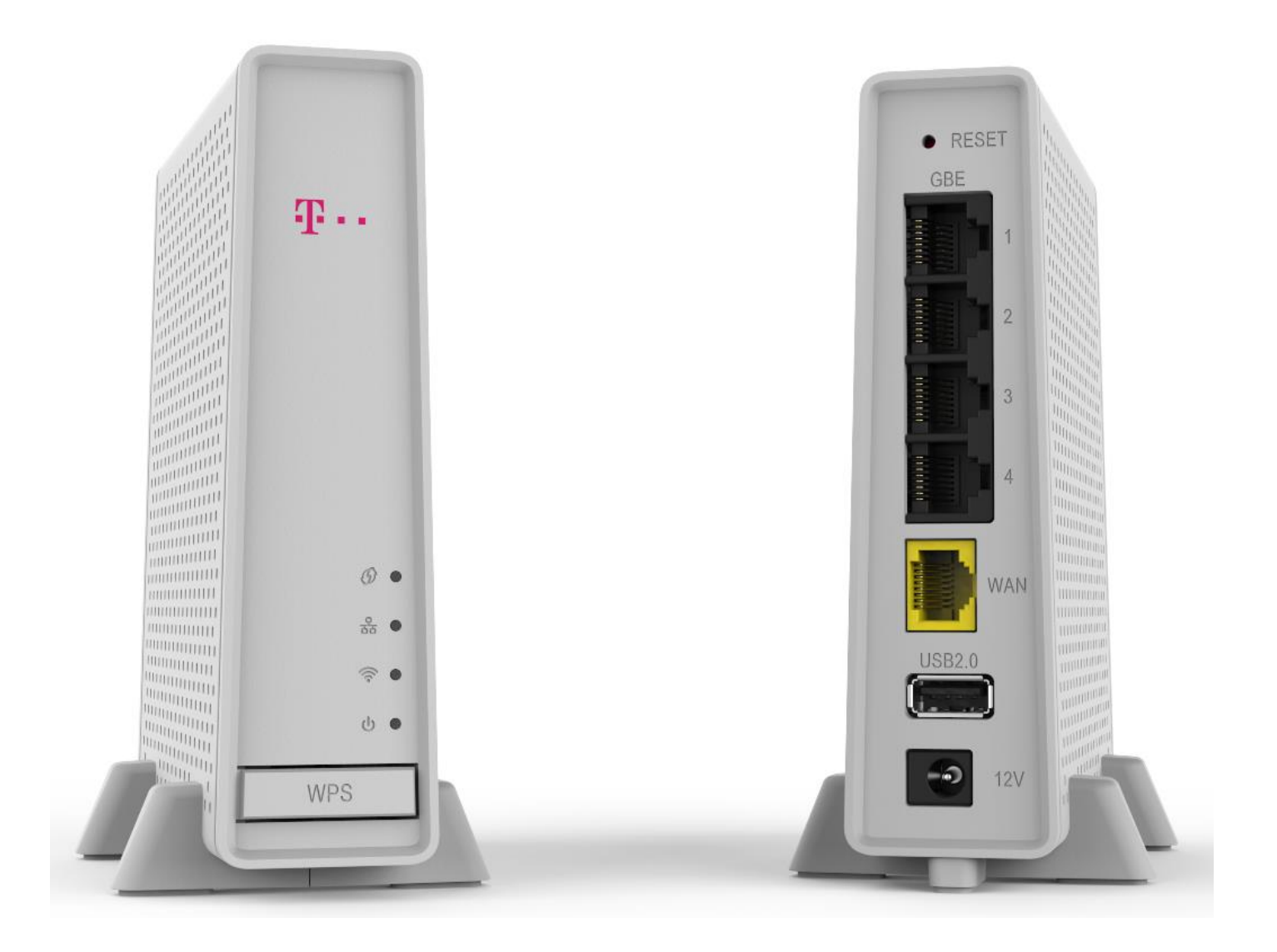

# **Magenta 5G Box Outdoor - inside Benutzerhandbuch**

#### **© Wistron NeWeb Corporation**

DIESES DOKUMENT UND DIE DARIN ENTHALTENEN INFORMATIONEN SIND URHEBERRECHTLICH GESCHÜTZT UND DAS AUSSCHLIEßLICHE EIGENTUM VON WNC UND DÜRFEN OHNE VORHERIGE SCHRIFTLICHE GENEHMIGUNG VON WNC WEDER GANZ NOCH TEILWEISE VERTEILT, VERVIELFÄLTIGT ODER OFFENGELEGT WERDEN.

#### **HAFTUNGSBESCHRÄNKUNG**

DIESES DOKUMENT UND DIE DARIN ENTHALTENEN INFORMATIONEN DIENEN LEDIGLICH ALS REFERENZ FÜR DAS DESIGN UND KÖNNEN VON WNC JEDERZEIT GEÄNDERT WERDEN. NICHTS IN DIESEM DOKUMENT IST SO AUSZULEGEN, DASS ES OHNE DIE VORHERIGE AUSDRÜCKLICHE SCHRIFTLICHE ZUSTIMMUNG VON WNC EINE GARANTIE ODER EIN RECHT ZUR NUTZUNG DES HIERIN ENTHALTENEN MATERIALS GEWÄHRT. WNC HAFTET NICHT FÜR JEGLICHE VERWENDUNG, ANWENDUNG ODER ENTWICKLUNG, DIE SICH OHNE EINE VORHERIGE AUSDRÜCKLICHE SCHRIFTLICHE ZUSTIMMUNG AUS DEM MATERIAL ERGIBT.

#### **Warnung zur Produktnutzung**

Achten Sie bei der Verwendung des Produkts bitte darauf, im selben Verteiler angeschlossene Geräte nicht ständig vom Stromkreis zu nehmen bzw. sie mehrfach an und aus zu schalten.

## <span id="page-2-0"></span>Inhaltsverzeichnis

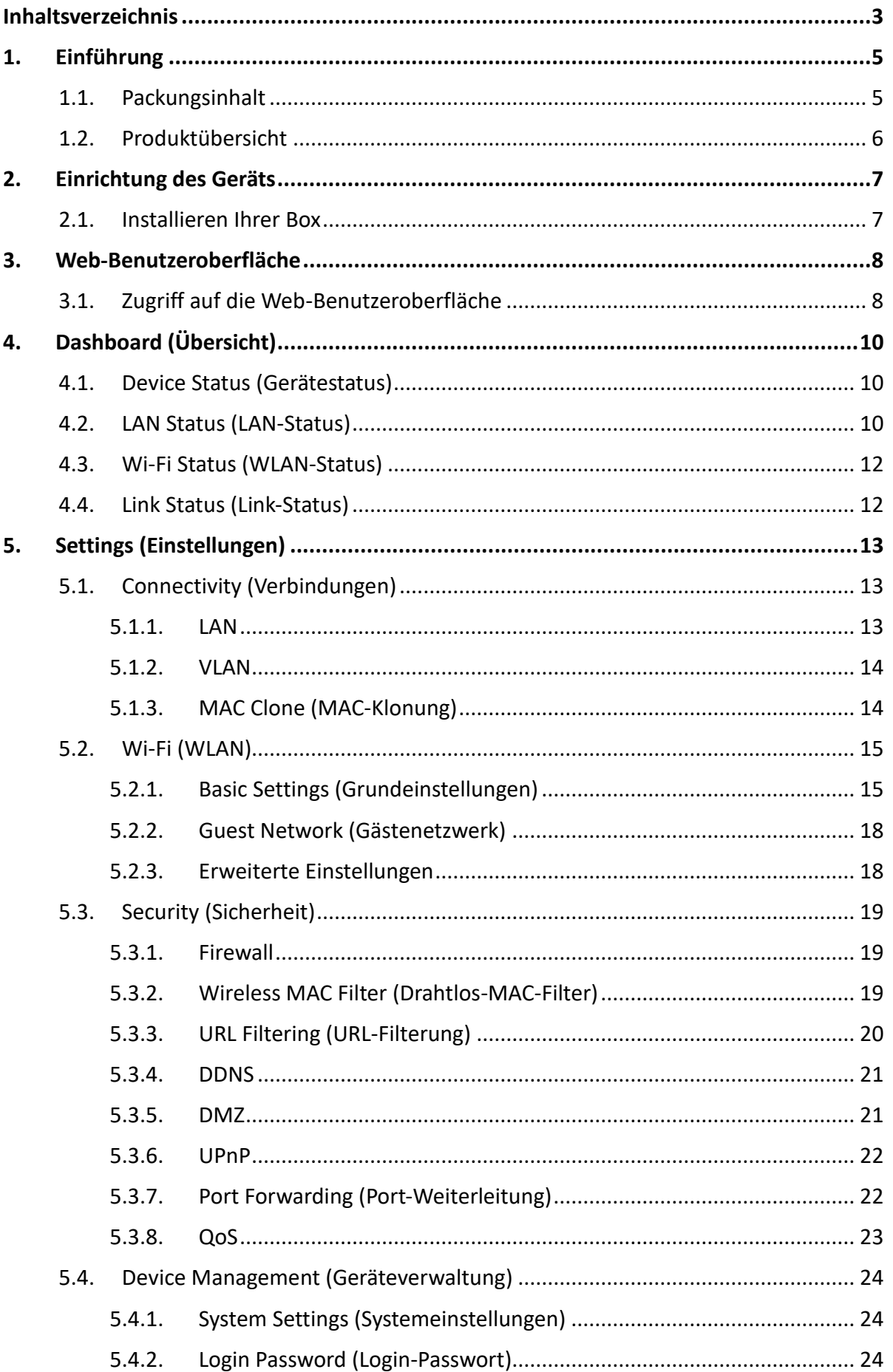

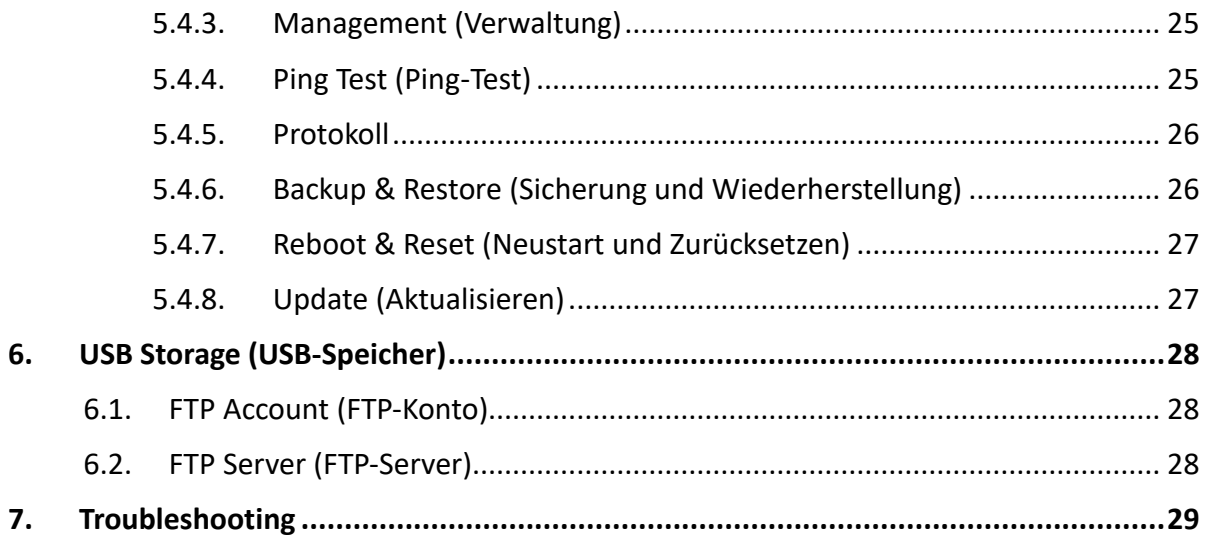

## <span id="page-4-0"></span>**1. Einführung**

Vielen Dank, dass Sie sich für die Magenta 5G Box Outdoor - inside (nachfolgend **Inneneinheit** oder **IDU** genannt) entschieden haben.

Dieses Benutzerhandbuch enthält grundlegende Informationen zur Installation der Inneneinheit, zur Anmeldung an der Web-GUI des Geräts sowie Erläuterungen zur Anpassung der Router-Einstellungen über die Web-GUI.

## <span id="page-4-1"></span>**1.1. Packungsinhalt**

Bevor Sie mit der Installation beginnen, überprüfen Sie den Inhalt der Packung und stellen Sie sicher, dass alle Teile enthalten sind.

- 5G Box Outdoor inside (Inneneinheit)
- Netzadapter
- Ethernet-Kabel
- Benutzerhandbuch

### <span id="page-5-0"></span>**1.2. Produktübersicht**

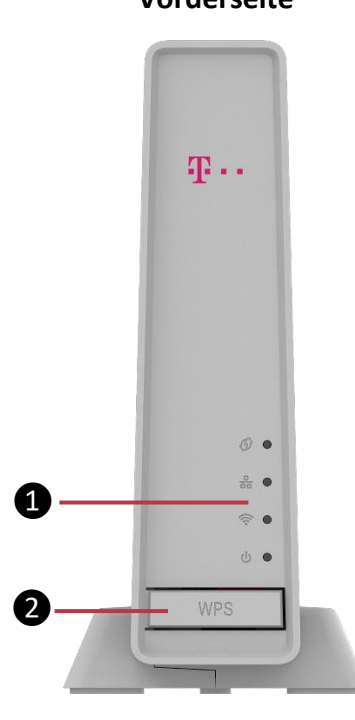

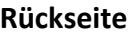

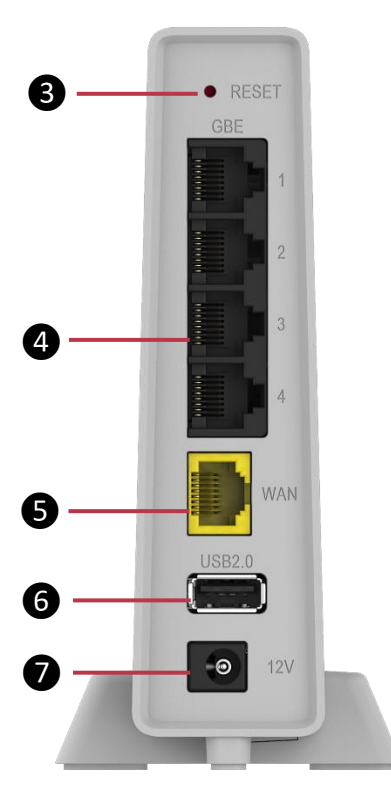

**Vorderseite** ❶ **LED-Anzeigeleuchten** (von oben nach unten)

WPS-LED – Blinkt, wenn der WPS-Vorgang ausgelöst wird; leuchtet 30 Sekunden lang, wenn ein WPS-Fehler auftritt; erlischt, wenn WPS erfolgreich ist.

WAN-LED – Blinkt, wenn versucht wird, eine Verbindung mit dem Internet herzustellen; leuchtet, wenn eine Verbindung mit dem Internet besteht.

WLAN-LED – Leuchtet, wenn die WLAN-Funktion eingeschaltet ist; blinkt bei WLAN-Verkehr.

Betriebs-LED – Leuchtet grün, wenn der Router eingeschaltet ist.

❷ **WPS-Taste** – Drücken Sie diese Taste, um die WPS-Kopplung einzuleiten

**Rückseite** ❸ **Reset-Taste** – Halten Sie die Reset-Taste 10 Sekunden lang gedrückt, um den Router auf die Werkseinstellungen zurückzusetzen

> ❹ **LAN-Anschlüsse** – Verbinden Sie kabelgebundene Geräte in Ihrem Netzwerk über Ethernet-Kabel mit diesen Gigabit-Ethernet-Anschlüssen (10/100/1000).

❺ **WAN-Anschluss** – Verbinden Sie ein Ethernet-Kabel mit diesem Anschluss und mit Ihrem Modem. Die Internet-Statusleuchte an der Vorderseite des Routers leuchtet nur dann weiß, wenn der Router mit einem Modem verbunden ist, das mit dem Internet verbunden ist.

❻ **USB 2.0-Anschluss** – Sie können ein USB-Laufwerk verbinden und in Ihrem Netzwerk freigeben.

❼ **Stromanschluss** – Verbinden Sie das mitgelieferte Netzteil mit diesem Anschluss.

## <span id="page-6-0"></span>**2. Einrichtung des Geräts**

### <span id="page-6-1"></span>**2.1. Installieren Ihrer Box**

- 1. Wenn Sie einen vorhandenen Router ersetzen, trennen Sie zunächst die Verbindung zu diesem Router.
- 2. Stecken Sie ein Ende des mitgelieferten Netzteils in den Stromanschluss der Inneinheit und das andere Ende in eine Steckdose (kann nicht in umgekehrter Reihenfolge ausgeführt werden).

Hinweis: Es kann nur das mitgelieferte 12V/1,5A-Netzteil (Modellnummer: F18L10-120150SPAV) verwendet werden.

3. Verbinden Sie die Inneneinheit mit Ihrer 5G Box Outdoor – outside (nachfolgend **Außeneinheit** oder **ODU** genannt).

Schließen Sie dazu das mitgelieferte gelbe Ethernetkabel sowohl an den WAN-Port der Inneneinheit als auch an den IN-Port des POE-Adapters.

#### *Hinweis: Warten Sie, bis die Wi-Fi LED am Frontpanel des Routers grün blinkt oder grün leuchtet, bevor Sie den nächsten Schritt ausführen.*

4. Verbinden Sie sich mit dem Netzwerknamen, der auf dem am Router angebrachten Aufkleber gezeigt wird. (Sie können Netzwerknamen und Passwort später ändern.) Wählen Sie die Option, sich zukünftig automatisch mit diesem Netzwerk zu verbinden.

#### *Hinweis – Sie haben bis zum Abschluss der Einrichtung des Routers keinen Internetzugriff.*

5. Folgen Sie den Anweisungen auf dem Bildschirm, um die Einrichtung abzuschließen. Sie können auch 192.168.1.1 in einem Browser eingeben, um mit der Einrichtung zu beginnen.

## <span id="page-7-0"></span>**3. Web-Benutzeroberfläche**

In diesem Kapitel wird erläutert, wie Sie sich an der Web-Benutzeroberfläche der Inneneinheit anmelden und den Router mit einem 4G/5G Netzwerk verbinden.

## <span id="page-7-1"></span>**3.1. Zugriff auf die Web-Benutzeroberfläche**

- 1. Schalten Sie die Inneneinheit ein.
- 2. Verbinden Sie ein Ende des mitgelieferten weißen Ethernet-Kabels mit dem LAN-Anschluss des Routers und das andere Ende mit dem RJ45-Anschluss eines PC/Laptops.
- 3. Wechseln Sie auf die Netzwerkkonfigurationsseite des PC/Laptops und legen Sie das Gerät als DHCP-Client fest.
- 4. Stellen Sie sicher, dass der PC/Laptop eine IP-Adresse erhalten hat.
- 5. Öffnen Sie einen Webbrowser auf dem PC/Laptop.
- 6. Geben Sie 192.168.1.1 in die Adresszeile des Browsers ein und drücken Sie die Eingabetaste. Ein Anmeldebildschirm öffnet sich.

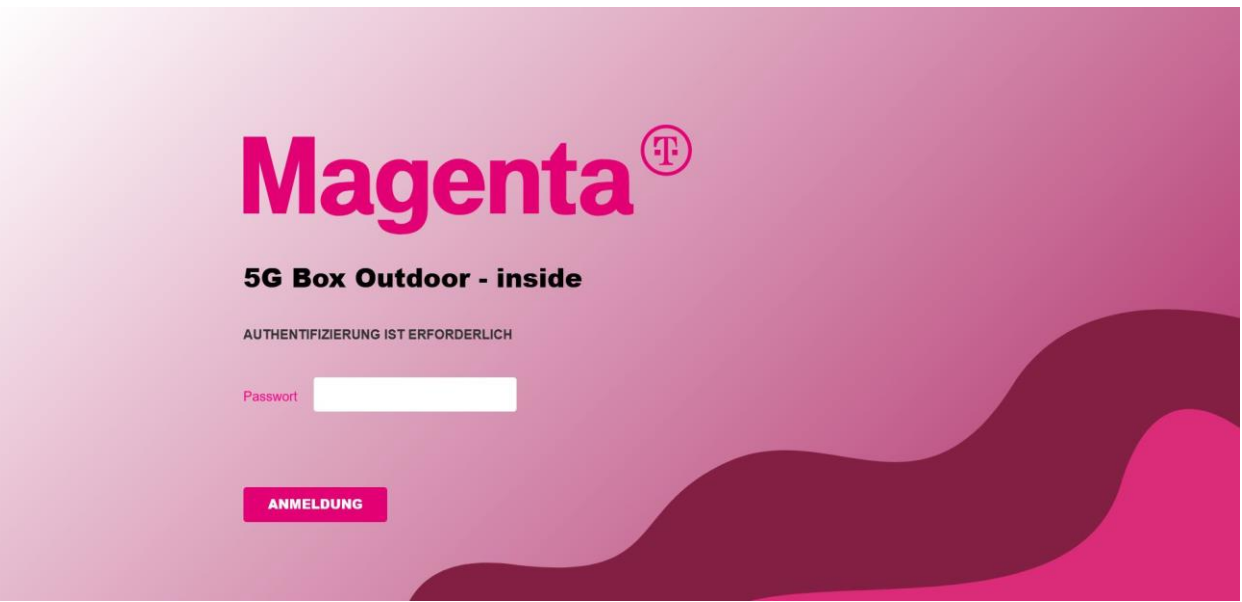

Nutzen Sie für den ersten Login bitte das Passwort, das Sie auf dem Label auf der Unterseite des Gerätes finden (wie auf dem Bild unten gezeigt).

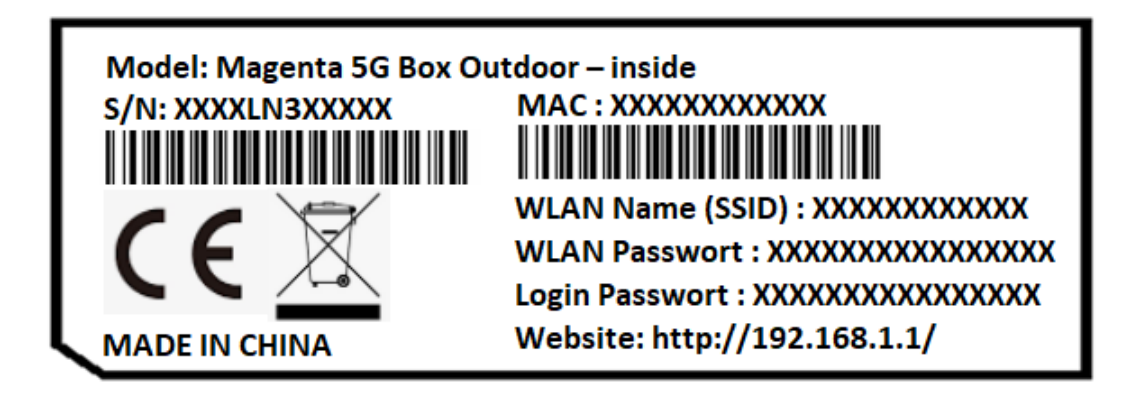

Nach dem Einloggen sehen Sie die Startseite der Web-Benutzeroberfläche.

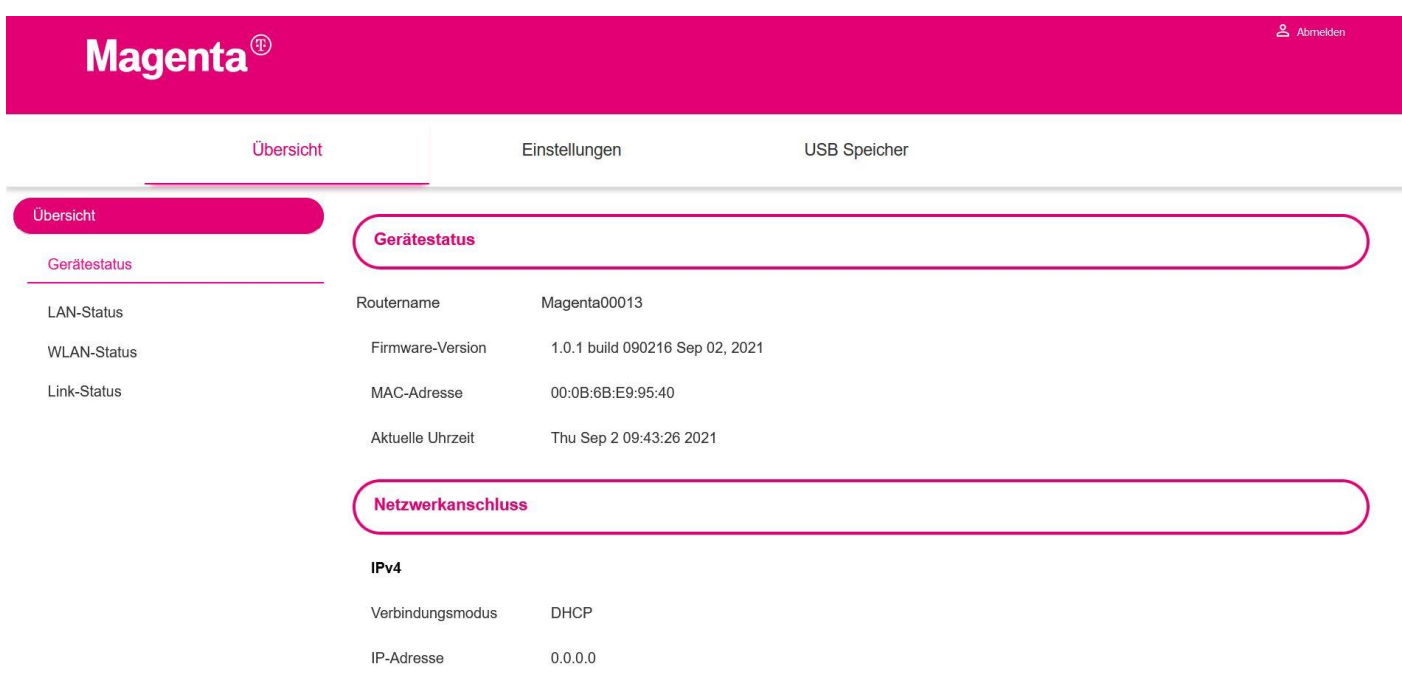

Die Web-Benutzeroberfläche besteht aus dem Seitenmenü auf der linken Seite und der Hauptoberfläche auf der rechten Seite. Die drei Hauptbereiche der Web-Benutzeroberfläche des 5G Box Outdoor - inside sind **Dashboard (Übersicht)**, **Settings (Einstellungen)** und **USB Storage (USB-Speicher)**.

Der rosafarbene Text im Seitenmenü zeigt die ausgewählte Funktion an, deren Details im Hauptfenster auf der rechten Seite angezeigt werden.

## <span id="page-9-0"></span>**4. Dashboard (Übersicht)**

Der Bereich Dashboard (Übersicht) besitzt vier Unterbereiche "Device Status" (Gerätestatus), "LAN Status" (LAN-Status), "Wi-Fi Status" (WLAN-Status) und "Link Status" (Link-Status).

## <span id="page-9-1"></span>**4.1. Device Status (Gerätestatus)**

Hier können Sie Informationen des Routers und zum Status der Verbindung zwischen dem Router und dem Internet einsehen. Die Seite zeigt auch Details zur Netzwerkverbindung an.

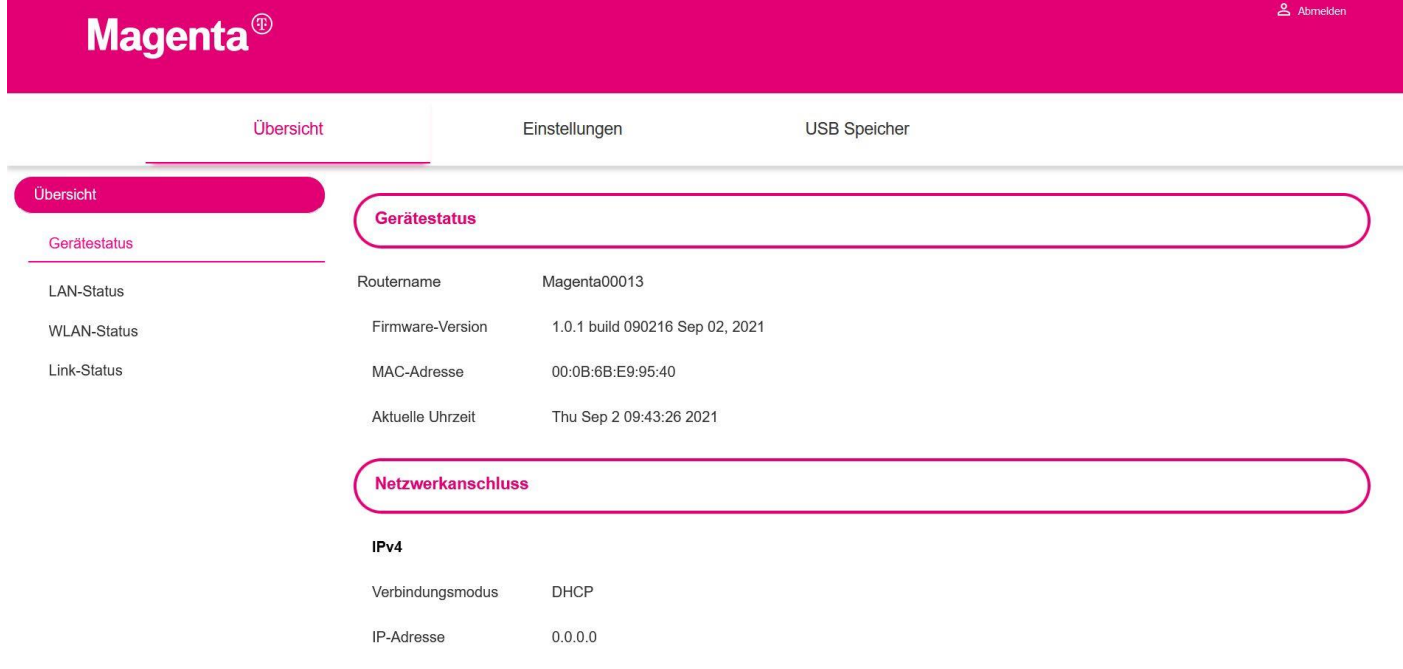

## <span id="page-9-2"></span>**4.2. LAN Status (LAN-Status)**

Im Bereich "LAN Status" (LAN-Status) werden Informationen zum lokalen Netzwerk angezeigt.

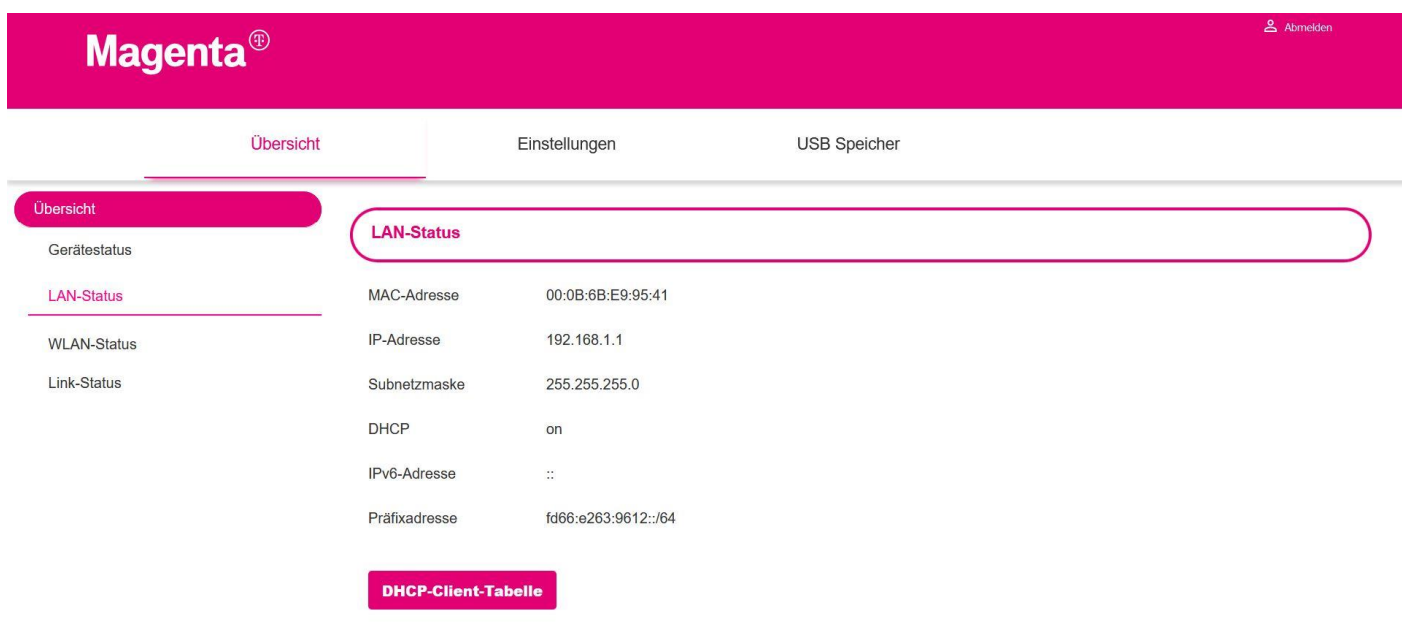

Klicken Sie auf "DHCP Client Table" (DHCP-Client-Tabelle), um Details zu jedem Client-Gerät anzuzeigen, einschließlich Name, Schnittstelle, IP-Adresse, MAC-Adresse und Zeitpunkt, zu dem die Verbindung abläuft.

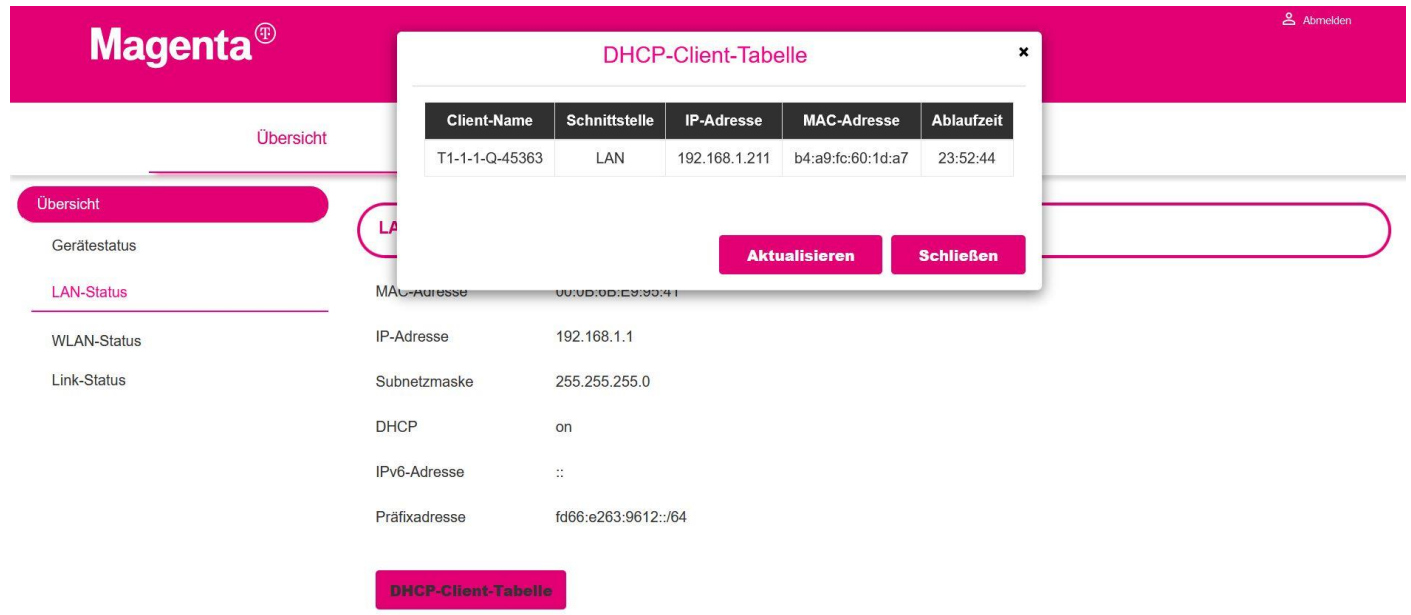

## <span id="page-11-0"></span>**4.3. Wi-Fi Status (WLAN-Status)**

Auf dieser Seite können Sie MAC-Adresse, Netzwerknamen, Kanal und Sicherheitsmodus für die drahtlosen 5-GHz- und 2,4-GHz-Netzwerke einsehen.

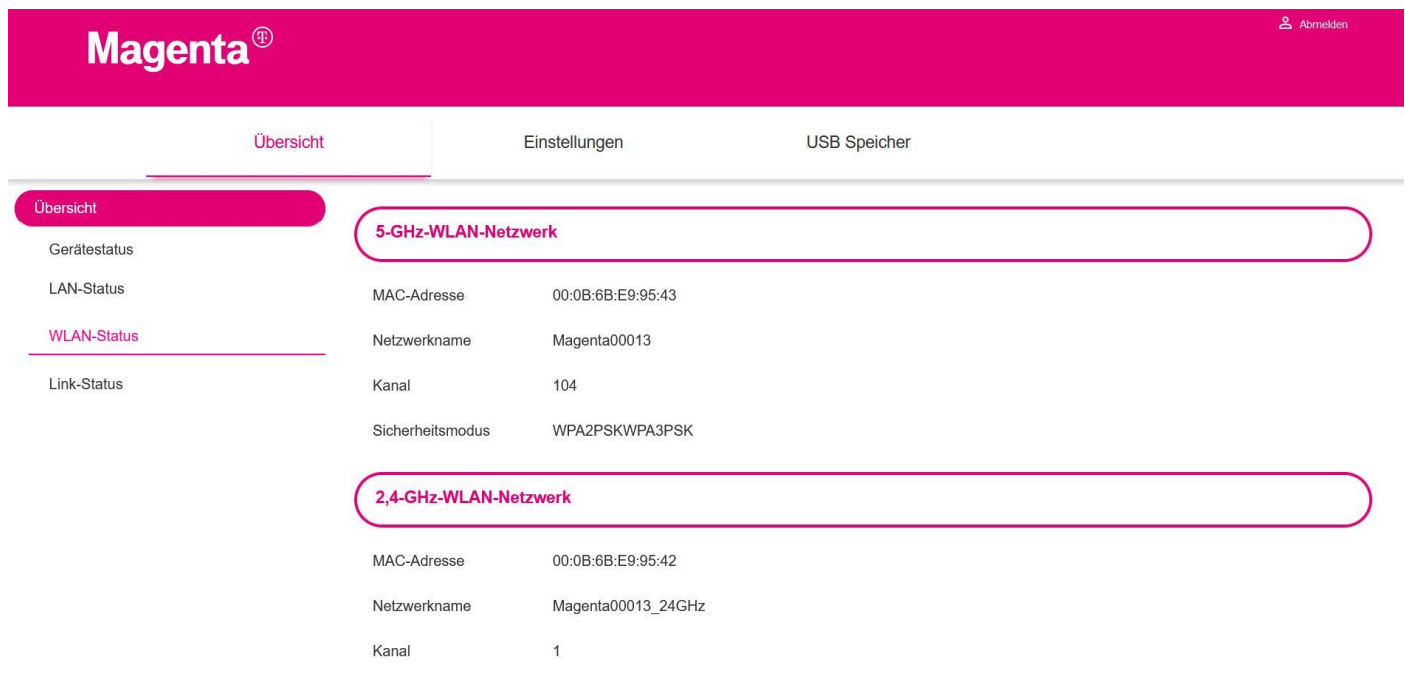

## <span id="page-11-1"></span>**4.4. Link Status (Link-Status)**

Auf dieser Seite sehen Sie, welcher Port gerade verwendet wird.

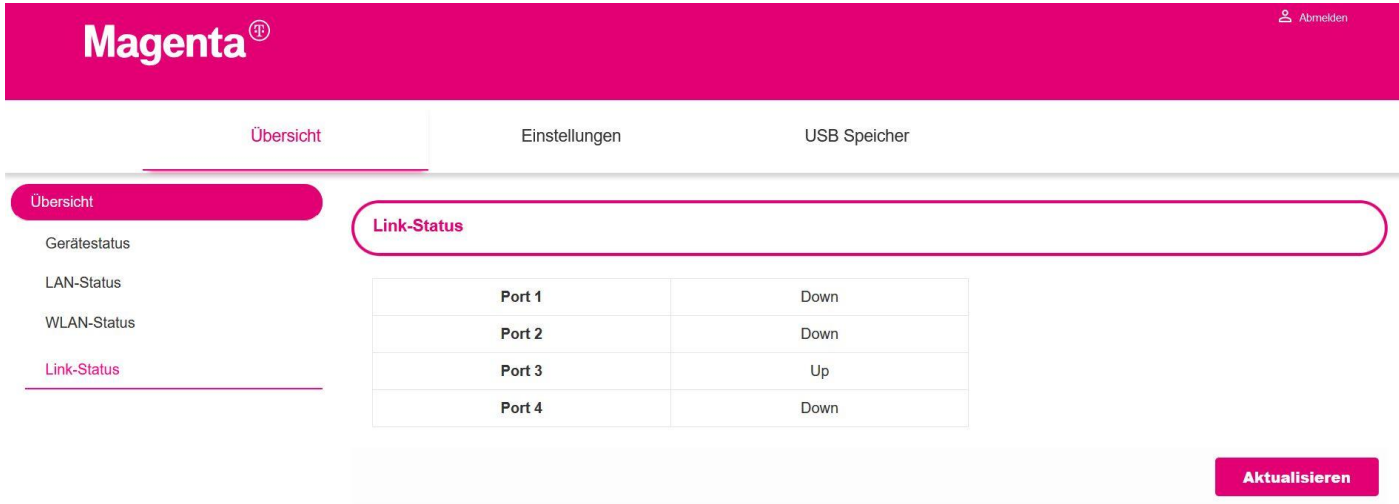

## <span id="page-12-0"></span>**5. Settings (Einstellungen)**

Der Bereich **Settings (Einstellungen)** umfasst die folgenden Unterbereiche:

- 1. Connectivity (Verbindungen)
- 2. Wi-Fi (WLAN)
- 3. Security (Sicherheit)
- 4. Device Management (Geräteverwaltung)

## <span id="page-12-1"></span>**5.1. Connectivity (Verbindungen)**

#### <span id="page-12-2"></span>**5.1.1. LAN**

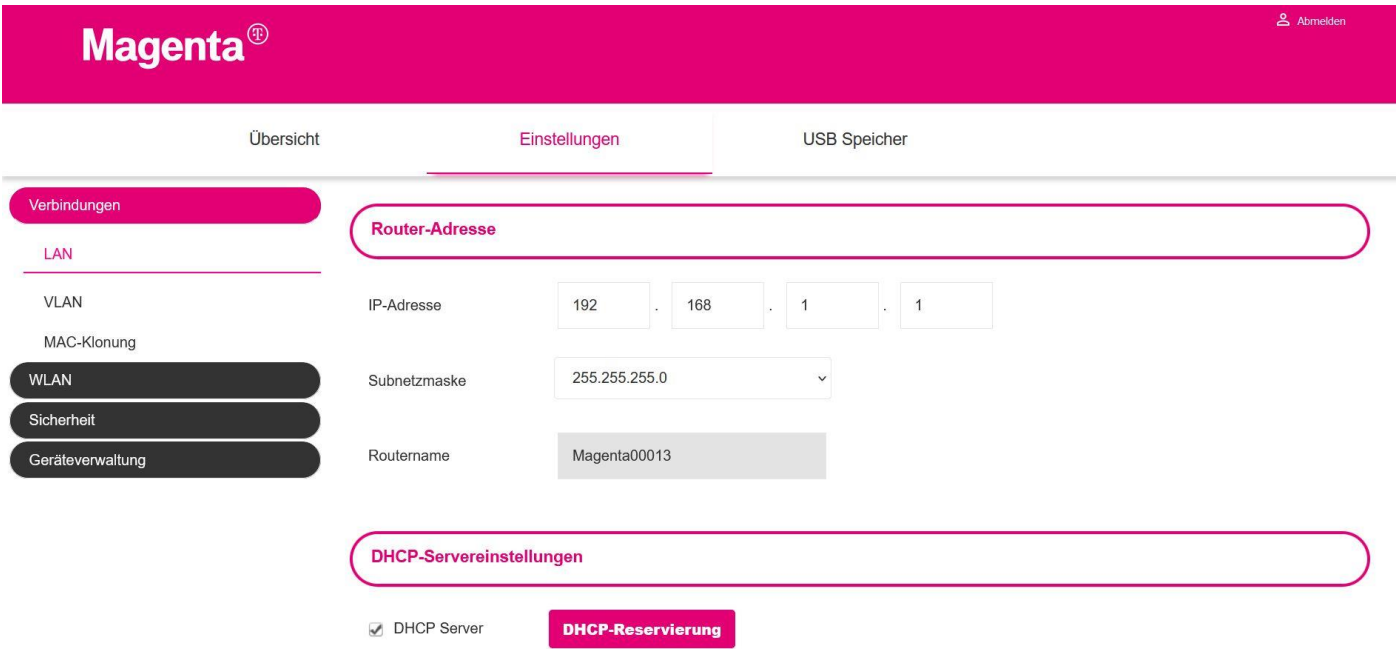

#### **Router Address (Routeradresse)**

In diesem Bereich werden die IP-Adresse, die Subnetzmaske und der Name Ihres Routers angezeigt.

#### **DHCP Server Setting (DHCP-Servereinstellung)**

In diesem Bereich werden die Einstellungen des DHCP-Servers angezeigt. Um DHCP-Clients zu verwalten, klicken Sie auf **DHCP Reservation (DHCP-Reservierung)**.

In der DHCP-Client-Tabelle können Sie DHCP-Clients manuell hinzufügen. Sie zeigt außerdem die bereits reservierten Clients.

#### <span id="page-13-0"></span>**5.1.2. VLAN**

Hier können Sie VLAN-Einstellungen vornehmen. Aktivieren Sie das Kontrollkästchen "VLAN", bevor Sie Änderungen vornehmen.

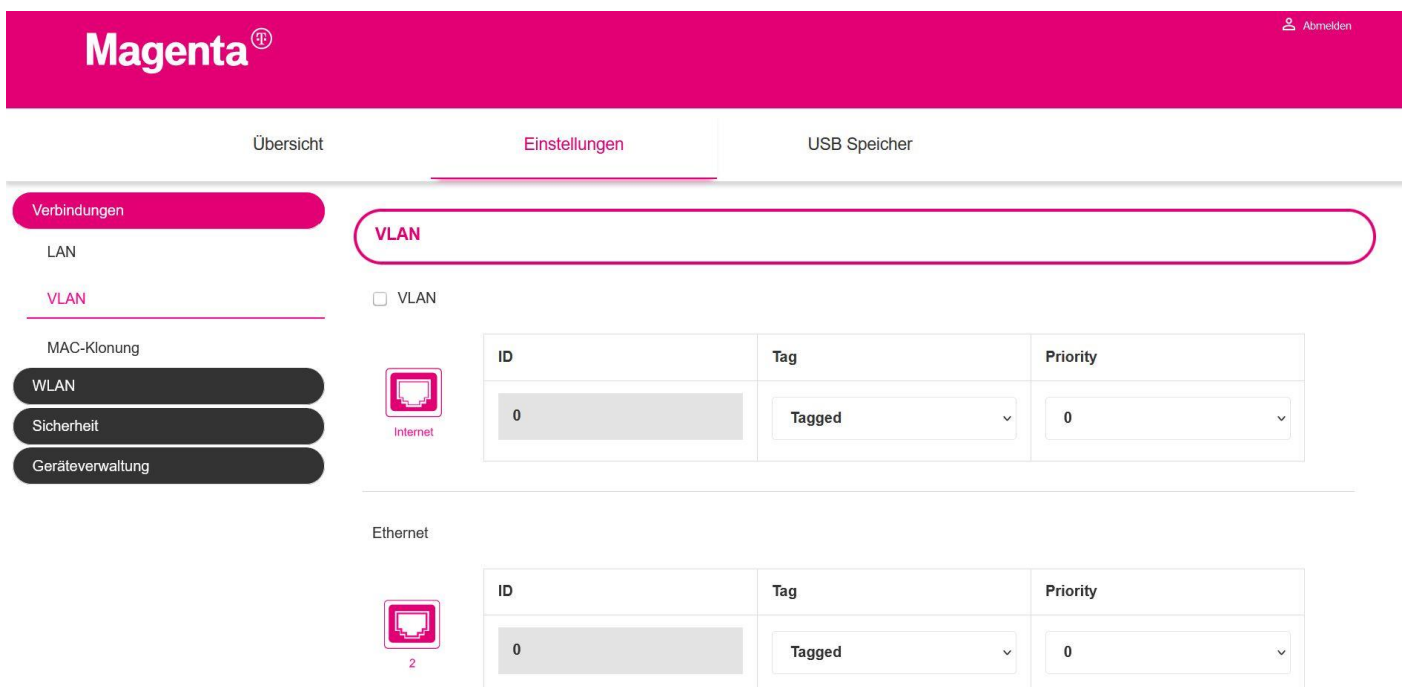

#### <span id="page-13-1"></span>**5.1.3. MAC Clone (MAC-Klonung)**

Um die MAC-Adresse Ihres PCs zu klonen, aktivieren Sie das Kontrollkästchen "MAC Address Clone" (MAC-Adresse klonen). Klicken Sie dann auf **Clone MY PC's MAC (MAC-Adresse des PCs klonen)**.Klicken Sie auf **Save (Speichern)**, um Ihre Änderungen zu speichern.

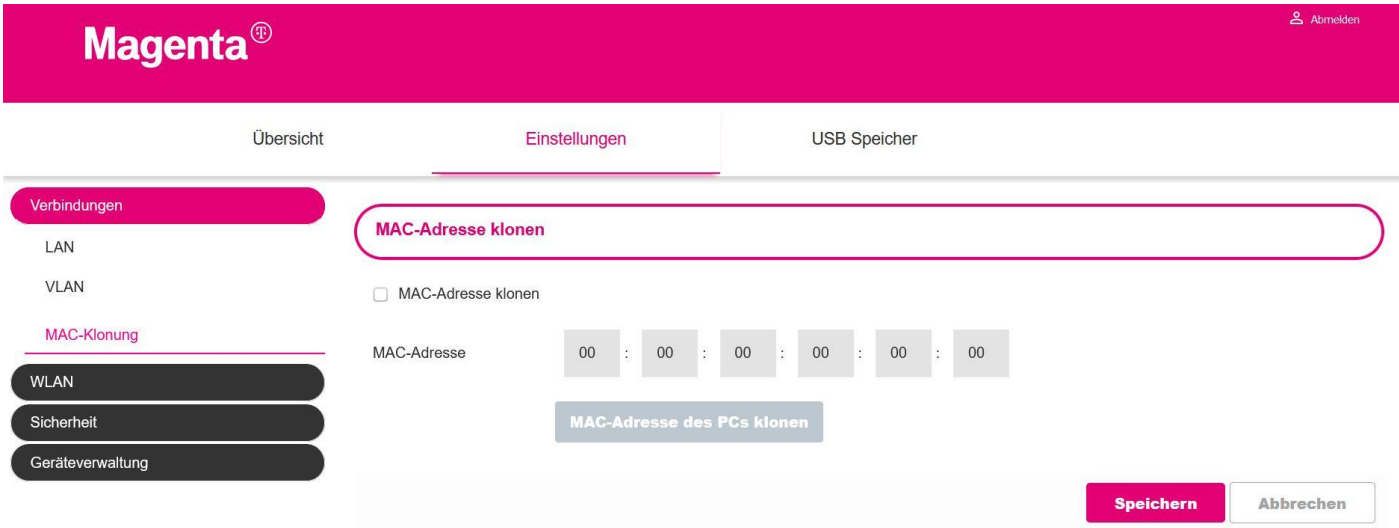

## <span id="page-14-0"></span>**5.2. Wi-Fi (WLAN)**

#### <span id="page-14-1"></span>**5.2.1. Basic Settings (Grundeinstellungen)**

Auf dieser Seite können Sie Einstellungen für Ihr 5-GHz- oder 2,4-GHz-Drahtlosnetzwerk vornehmen.

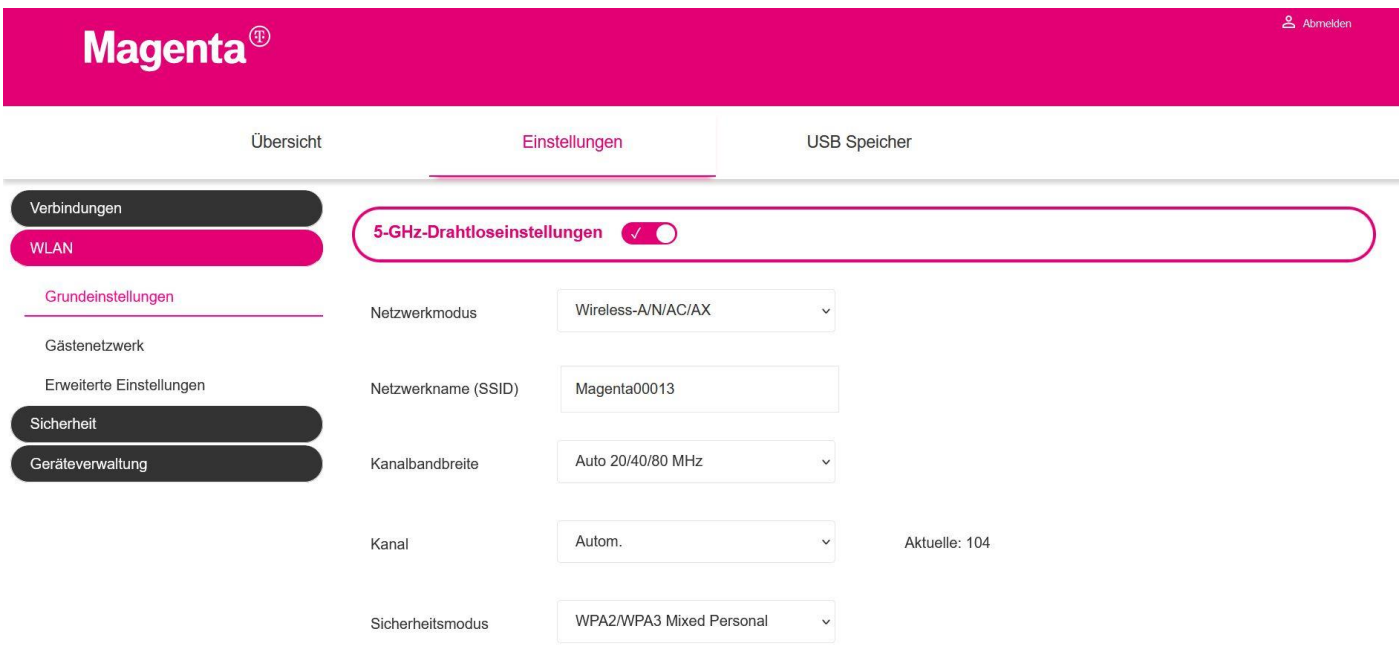

#### **5 GHz Wireless Settings (5-GHz-Drahtloseinstellungen)**

Network Mode (Netzwerkmodus) – Wählen Sie die Drahtlos-Standards aus, die Ihr Netzwerk unterstützt.

• Mixed (default) (Gemischt (Standard))

Verwenden Sie die Standardeinstellung, wenn Sie Wireless-A-, Wireless-N-, Wireless-AC- oder Wireless-AX-Geräte in Ihrem Netzwerk verwenden.

• Wireless-AC Mixed (Wireless-AC gemischt)

Wählen Sie diese Option, wenn Sie Wireless-A-, Wireless-N- oder Wireless-AC-Geräte in Ihrem Netzwerk verwenden.

• Wireless-A Only (Nur Wireless-A)

Wählen Sie diese Option, wenn Sie nur Wireless-A-Geräte verwenden.

• Wireless-N Only (Nur Wireless-N)

Wählen Sie diese Option, wenn Sie nur Wireless-N-Geräte verwenden.

• Disabled (Deaktiviert)

Wählen Sie diese Option, wenn Sie keine Wireless-A-, Wireless-N-, Wireless-AC- und Wireless-AX-Geräte (5 GHz) in Ihrem Netzwerk verwenden. Der 5-GHz-Funk wird ausgeschaltet, wenn Sie diese Option wählen.

Hinweis – Wenn Sie nicht sicher sind, welchen Modus Sie auswählen sollen, verwenden Sie die Standardeinstellung (Mixed (Gemischt)).

#### Network Name (SSID) (Netzwerkname (SSID))

Der Service Set Identifier (SSID) wird von Geräten verwendet, um sich mit einem drahtlosen Netzwerk zu verbinden. SSIDs unterscheiden Groß- und Kleinschreibung und dürfen nicht länger als 32 Zeichen sein. Die Standard-SSIDs für die 2,4-GHz- und 5-GHz-Netzwerke sind WiFiXXXXX bzw. WiFiXXXXX\_5GHz. Die X-

Zeichen stehen für die letzten fünf Ziffern der Seriennummer des Routers, die Sie auf der Unterseite des Routers finden. Wenn Sie die SSID ändern, verwenden beide Bänder die neuen SSIDs. Sie können ihnen über das browserbasierte Dienstprogramm verschiedene Namen geben.

Hinweis – Wenn Sie die Werkseinstellungen des Routers wiederherstellen (durch Drücken der Reset-Taste oder über den Bildschirm Configuration > Administration > Device Reset (Konfiguration > Administration > Gerät zurücksetzen)), wird der Netzwerkname auf den Standardwert zurückgesetzt. Ändern Sie den Netzwerknamen wieder auf den ursprünglichen Namen, andernfalls müssen Sie alle Geräte in Ihrem drahtlosen Netzwerk erneut mit dem neuen Netzwerknamen verbinden.

#### Channel Width (Kanalbreite)

Verwenden Sie die Standardeinstellung, Auto (20 MHz oder 40 MHz), für die optimale Leistung in einem 2,4-GHz-Netzwerk mit Wireless-B-, Wireless-G- und Wireless-N-Geräten (2,4 GHz). Für eine Kanalbreite von 20 MHz wählen Sie nur 20 MHz. Für die optimale Leistung in einem 5-GHz-Netzwerk verwenden Sie die Standardeinstellung Auto (20, 40 oder 80 MHz).

#### Channel (Kanal)

Wählen Sie den Kanal aus der Aufklappliste. Verwenden Sie die Standardeinstellung "Auto", wenn Sie nicht sicher sind, welchen Kanal Sie wählen sollen.

#### Security (Sicherheit)

Der Router bietet die folgenden Drahtlos-Sicherheitsoptionen:

WPA2/WPA3 Personal (WPA2/WPA3 persönlich), WPA2 Personal (WPA2 persönlich) und WPA3 Personal (WPA3 persönlich) (WPA steht für Wi-Fi Protected Access.) WPA3 bietet den stärksten Sicherheitsschutz. Nachdem Sie Ihre Einstellung abgeschlossen haben, klicken Sie auf **Save (Speichern)**.

Wenn Sie WPA2 Personal (WPA2 persönlich) wählen, MUSS jedes Gerät in Ihrem drahtlosen Netzwerk WPA2 Personal und die gleiche Passphrase verwenden. Wenn Sie nicht sicher sind, ob ein Gerät WPA2 oder WPA3 Personal unterstützt, wählen Sie WPA2/WPA3 Mixed Personal (WPA2/WPA3 gemischt persönlich).

Wenn Sie die WLAN-Sicherheit deaktivieren, werden Sie beim ersten Versuch, auf das Internet zuzugreifen, darüber informiert, dass die WLAN-Sicherheit deaktiviert ist. Sie erhalten die Möglichkeit, die WLAN-Sicherheit zu aktivieren oder zu bestätigen, dass Sie die Risiken kennen, aber dennoch ohne WLAN-Sicherheit fortfahren möchten.

#### Passphrase

Geben Sie eine Passphrase mit 8–63 Zeichen ein. Dies ist das WLAN-Passwort, das den Zugriff auf das Netzwerk ermöglicht.

#### SSID Broadcast (SSID-Übertragung)

Verwenden Sie die Standardeinstellung, Aktiviert, um die SSID des Routers zu übertragen. Wenn drahtlose Clients den lokalen Bereich nach drahtlosen Netzwerken durchsuchen, mit denen sie sich verbinden

können, erkennen sie die vom Router gesendete SSID. Der Versuch, Ihren WLAN-Namen zu verbergen, macht Ihr WLAN nicht sicherer. Ihr Netzwerk ist dennoch auffindbar und zugreifbar, auch wenn Sie diese Funktion ausschalten. Wenn Sie die SSID des Routers dennoch nicht übertragen möchten, wählen Sie Deaktiviert.

#### **2,4 GHz Wireless Settings (2,4 -GHz-Drahtloseinstellungen)**

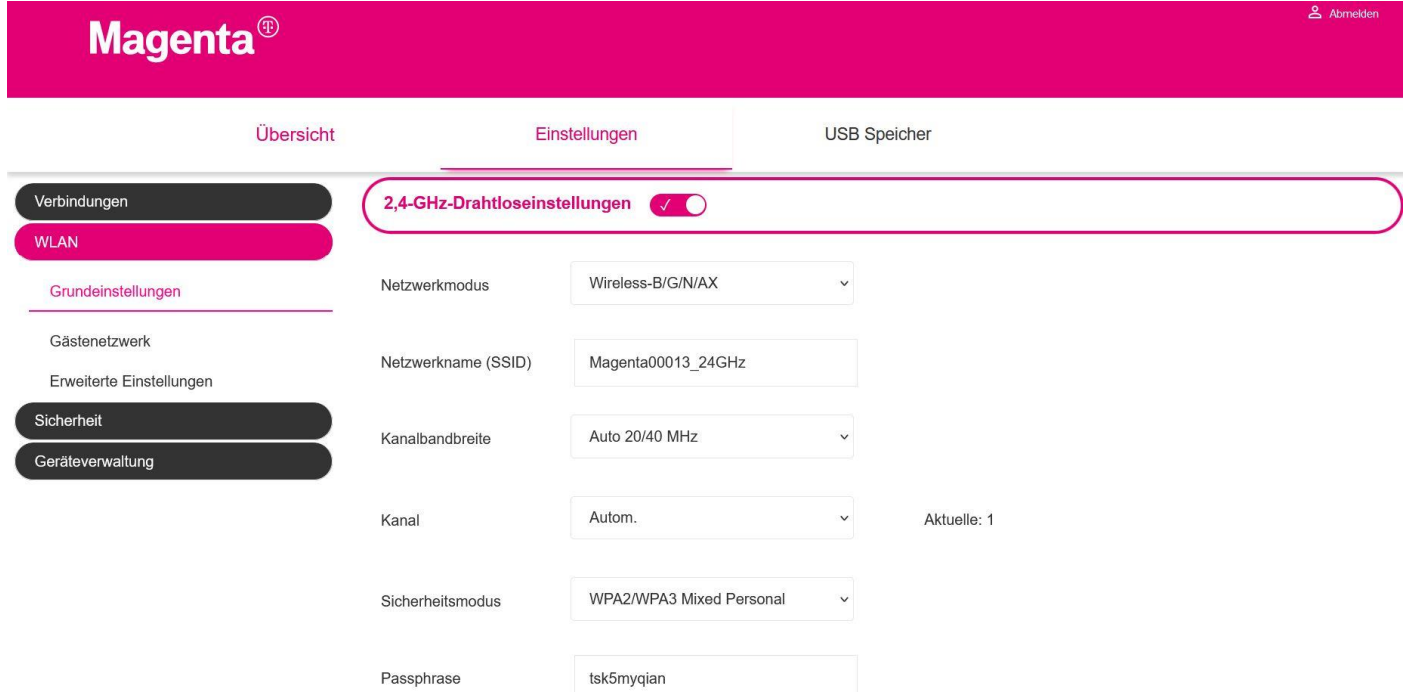

#### Network Mode (Netzwerkmodus)

Wählen Sie die Drahtlos-Standards aus, die Ihr Netzwerk unterstützt.

• Mixed (default) (Gemischt (Standard))

Verwenden Sie die Standardeinstellung, wenn Sie Wireless-B-, Wireless-G-, Wireless-N-Geräte mit 2,4 GHz in Ihrem Netzwerk verwenden.

• Wireless-B/G Only (Nur Wireless-B/G)

Wählen Sie diese Option, wenn Sie Wireless-B-, Wireless-G-Geräte in Ihrem Netzwerk verwenden.

• Wireless-B Only (Nur Wireless-B)

Wählen Sie diese Option, wenn Sie nur Wireless-B-Geräte verwenden.

• Wireless-G Only (Nur Wireless-G)

Wählen Sie diese Option, wenn Sie nur Wireless-G-Geräte verwenden.

• Wireless-N Only (Nur Wireless-N)

Wählen Sie diese Option, wenn Sie nur Wireless-N 2,4G-Geräte verwenden.

• Disabled (Deaktiviert)

Wählen Sie diese Option, wenn Sie keine Wireless-B-, Wireless-G- und Wireless-N-Geräte (2,4 GHz) in Ihrem Netzwerk verwenden. Der 2,4-GHz-Funk wird ausgeschaltet, wenn Sie diese Option wählen.

Hinweis – Wenn Sie nicht sicher sind, welchen Modus Sie auswählen sollen, verwenden Sie die Standardeinstellung (Mixed (Gemischt)).

Informationen zu Funktionen zum Netzwerkmodus finden Sie im Abschnitt "5 GHz Wireless Settings" (5-GHz-Drahtloseinstellungen).

#### <span id="page-17-0"></span>**5.2.2. Guest Network (Gästenetzwerk)**

Diese Seite ermöglicht Ihren Gästen einen Internetzugang, ohne dass diese auf Ihre Computer oder persönlichen Daten zugreifen können. Ihre Gäste können sich mit Ihrem hier aufgelisteten drahtlosen Netzwerk verbinden, indem sie einen Webbrowser öffnen und das Gast-Passwort eingeben. Aktivieren Sie das Kontrollkästchen **Enable Guest (Gast aktivieren)**, um diese Funktion zu aktivieren.

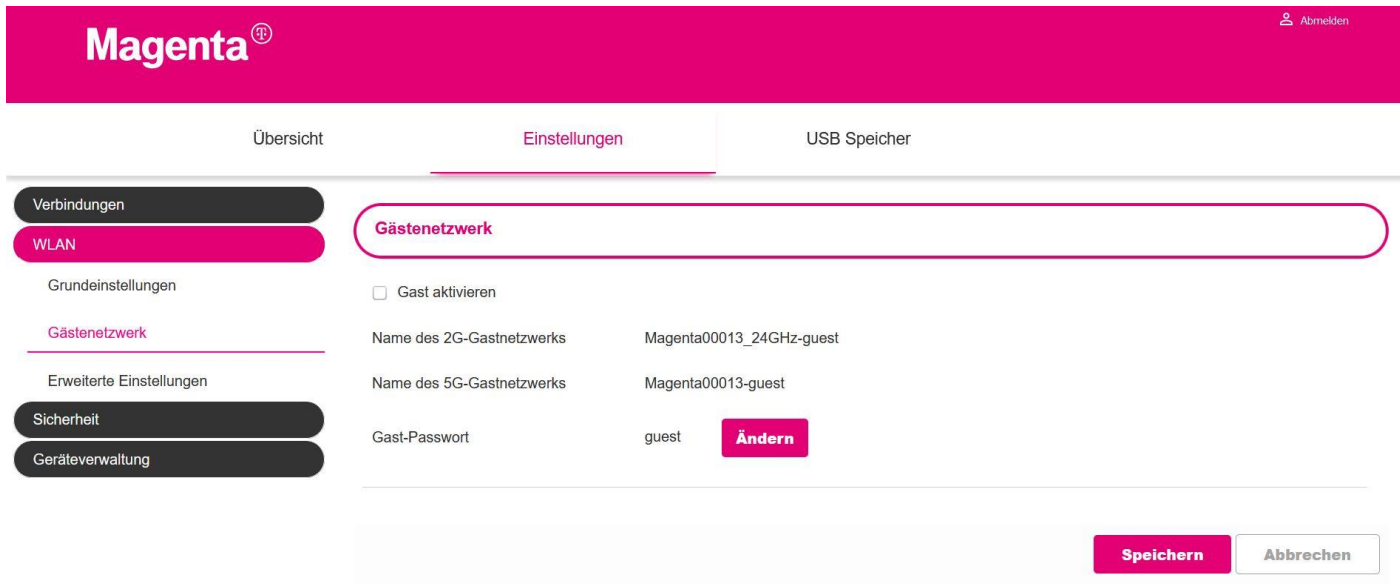

#### <span id="page-17-1"></span>**5.2.3. Erweiterte Einstellungen**

Auf dieser Seite passen Sie die Features Beamforming und Sendeleistung (Transmit Power) an.

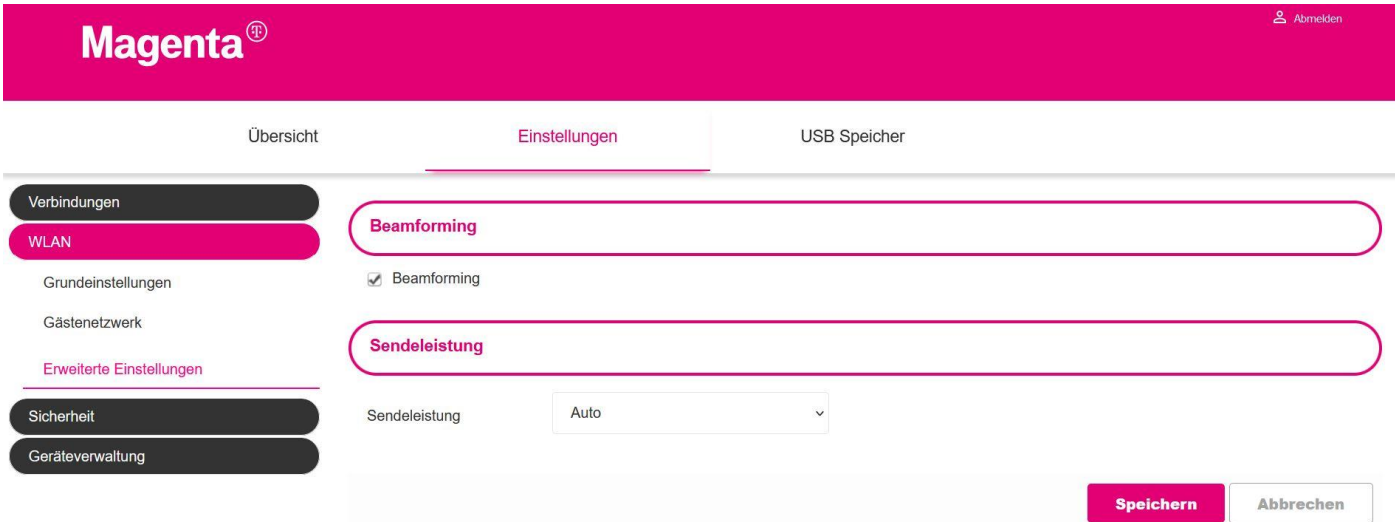

#### **Beamforming**

Setzen Sie einen Haken in das Kästchen, um das Beamforming-Feature zu aktivieren.

#### **Sendeleistung (Transmit Power)**

Wählen Sie über das Dropdownmenü die Einstellung aus. Zur Wahl stehen Auto, 100 %, 50 %, oder 25 %.

## <span id="page-18-0"></span>**5.3. Security (Sicherheit)**

#### <span id="page-18-1"></span>**5.3.1. Firewall**

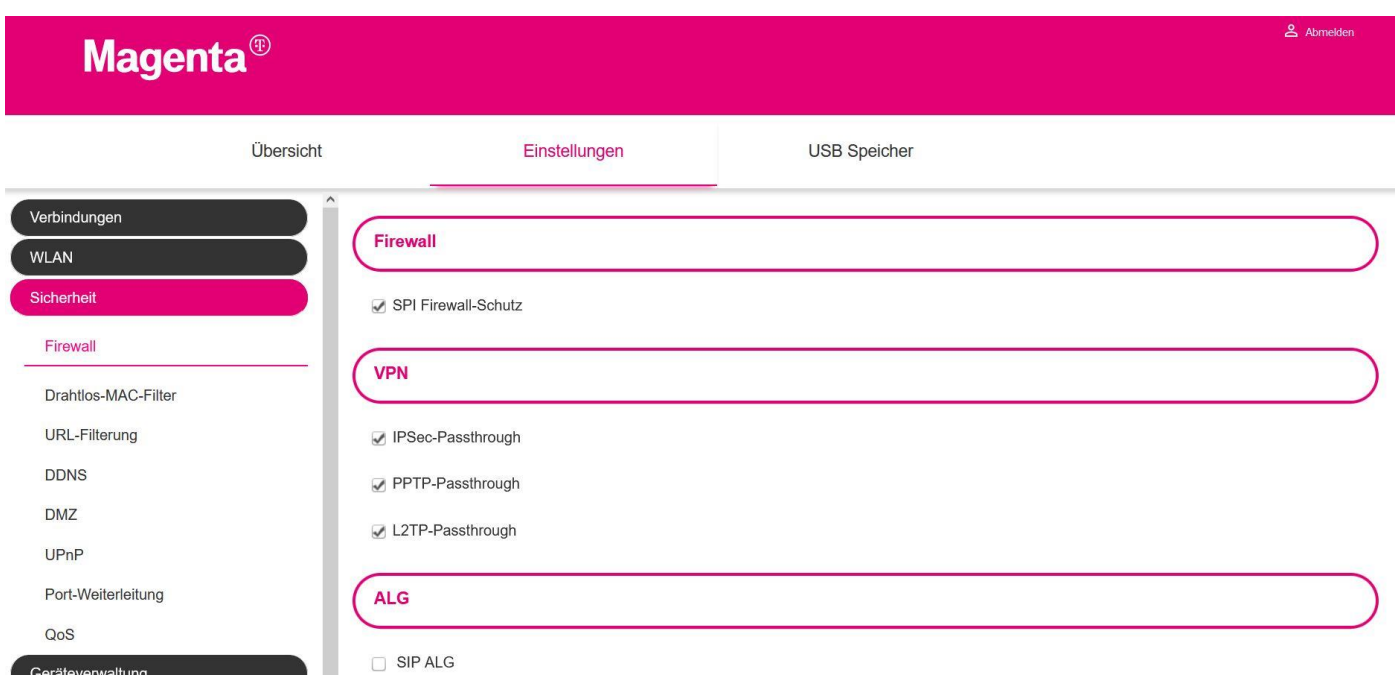

Aktivieren Sie das Kontrollkästchen, das der gewünschten Funktion entspricht.

#### <span id="page-18-2"></span>**5.3.2. Wireless MAC Filter (Drahtlos-MAC-Filter)**

Aktivieren Sie das Kontrollkästchen "Wireless MAC Filter" (Drahtlos-MAC-Filter), um diese Funktion zu aktivieren.

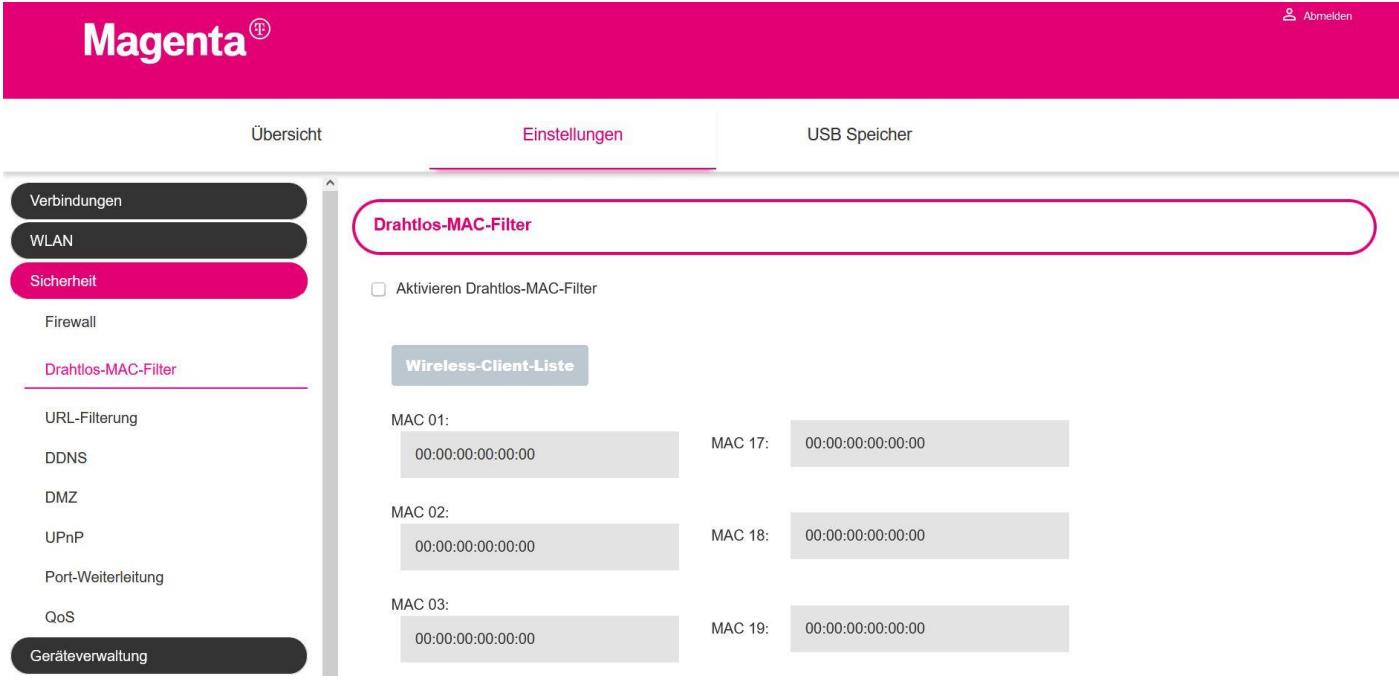

#### <span id="page-19-0"></span>**5.3.3. URL Filtering (URL-Filterung)**

Aktivieren Sie das Kontrollkästchen "Enable URL Filtering" (URL-Filterung aktivieren), um diese Funktion zu aktivieren. Klicken Sie auf "Add" (Hinzufügen), um eine URL hinzuzufügen. Sie können bis zu acht URLs filtern.

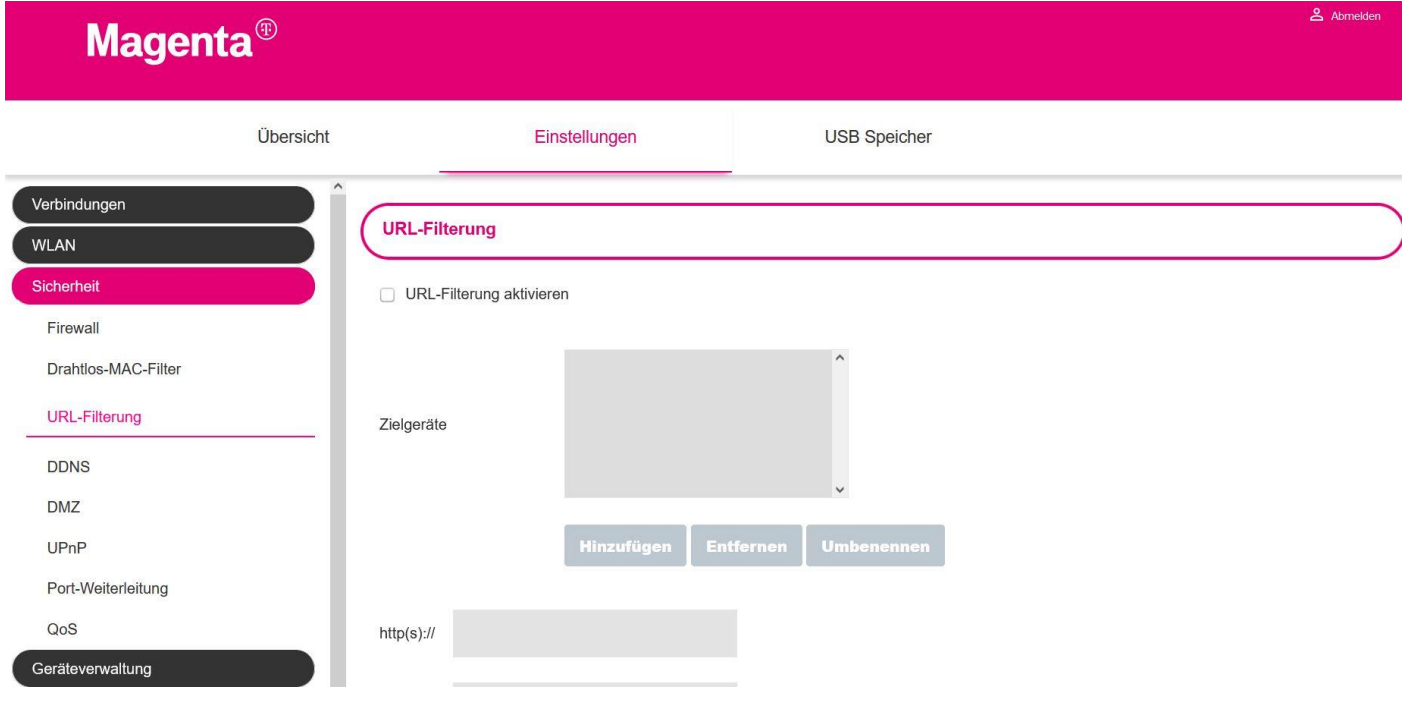

#### <span id="page-20-0"></span>**5.3.4. DDNS**

In diesem Bereich können Sie Ihren DDNS-Dienst aus dem Aufklappmenü auswählen.

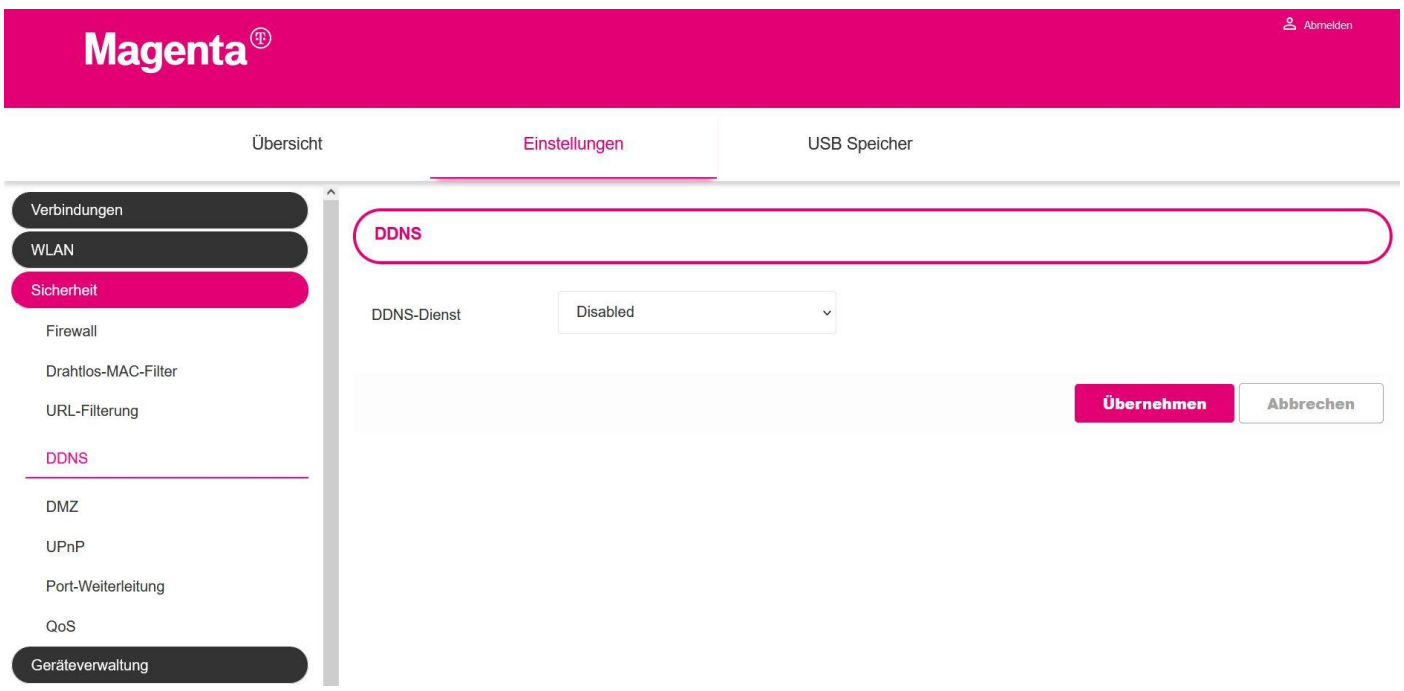

#### <span id="page-20-1"></span>**5.3.5. DMZ**

Sie können eine DMZ-Host-IP angeben, um Anfragen an einen virtuellen DMZ-Host umzuleiten, um die Sicherheit Ihres lokalen Netzwerks zu erhöhen. Aktivieren Sie das Kontrollkästchen "Enable DMZ" (DMZ aktivieren), um diese Funktion zu aktivieren, und wählen Sie die Quell-IP-Adresse und das Ziel aus.

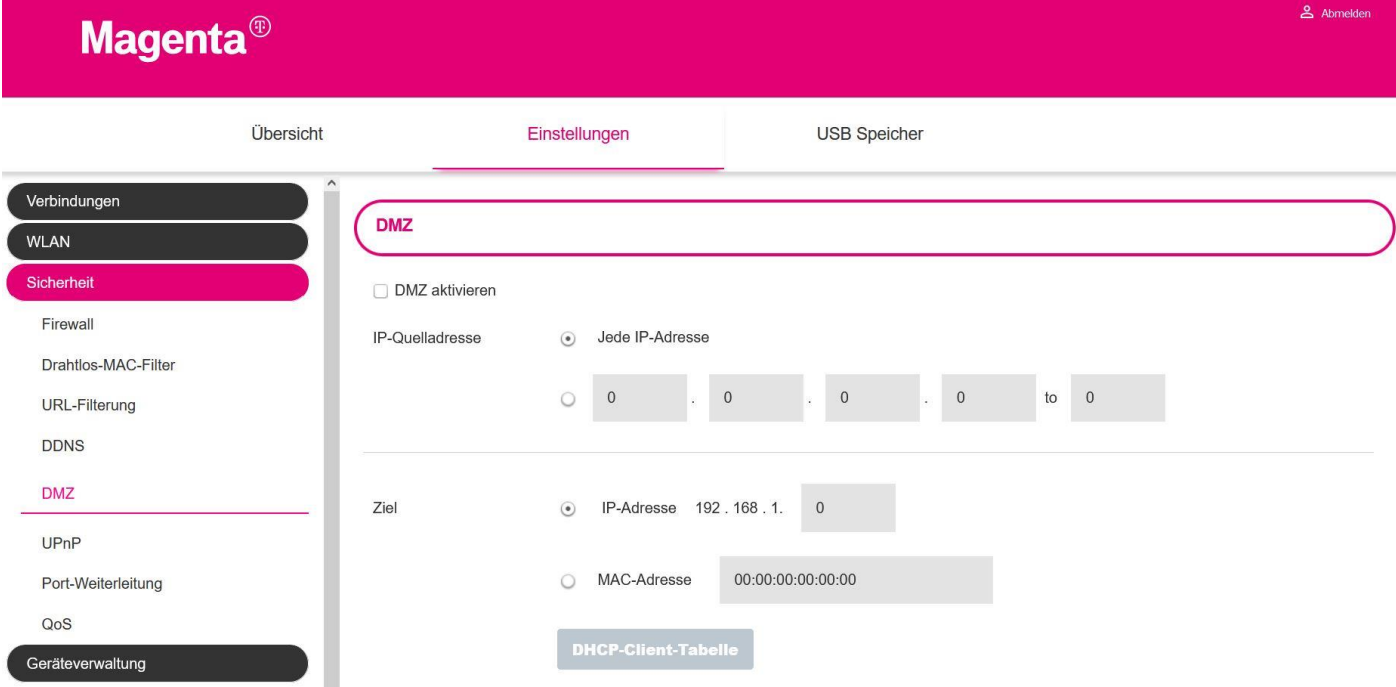

#### <span id="page-21-0"></span>**5.3.6. UPnP**

Aktivieren Sie das Kontrollkästchen "Enable UPnP" (UPnP aktivieren), um diese Funktion zu aktivieren.

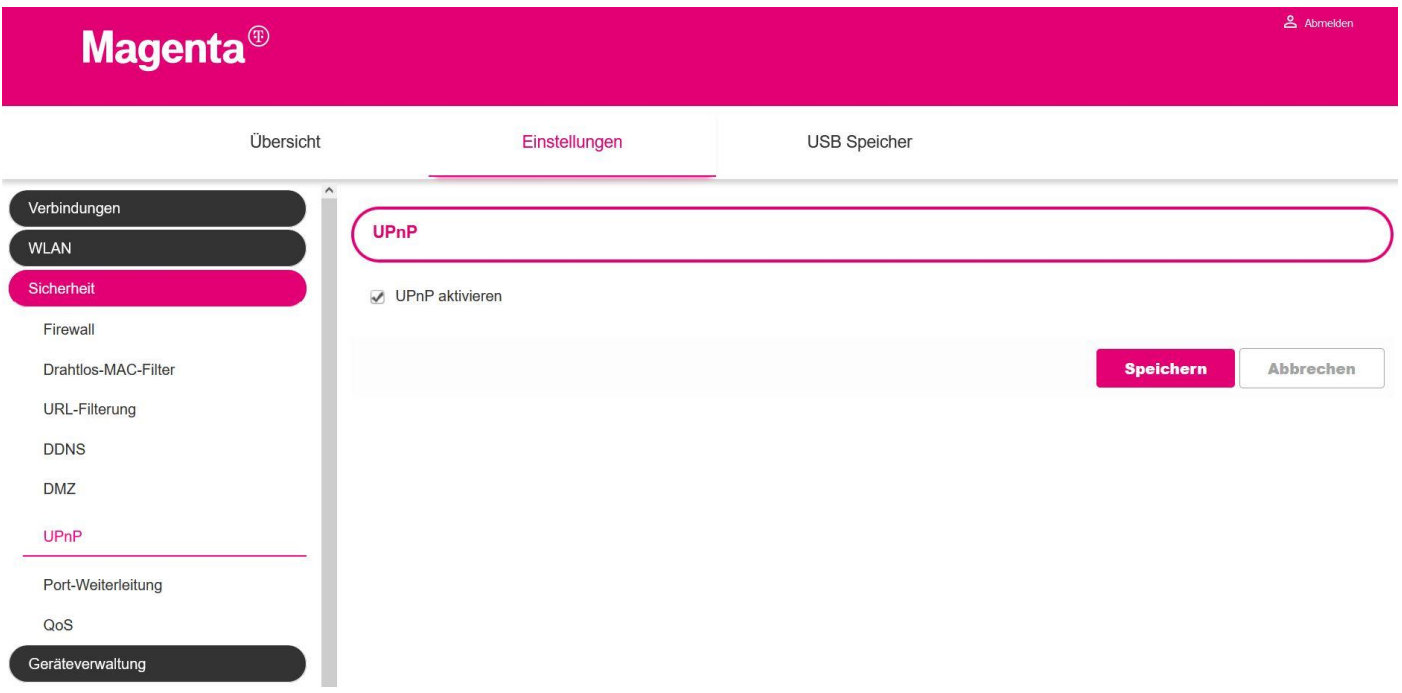

#### <span id="page-21-1"></span>**5.3.7. Port Forwarding (Port-Weiterleitung)**

Um eine neue Portbereich-Weiterleitungsregel hinzuzufügen, klicken Sie auf **Add a New Port Range Forwarding (Neue Portbereich-Weiterleitung hinzufügen)** und bearbeiten Sie die zugehörigen Details. Klicken Sie auf **Apply (Übernehmen)**, um Ihre Einstellungen festzulegen, und auf **Save (Speichern)**, um Ihre Änderungen zu speichern.

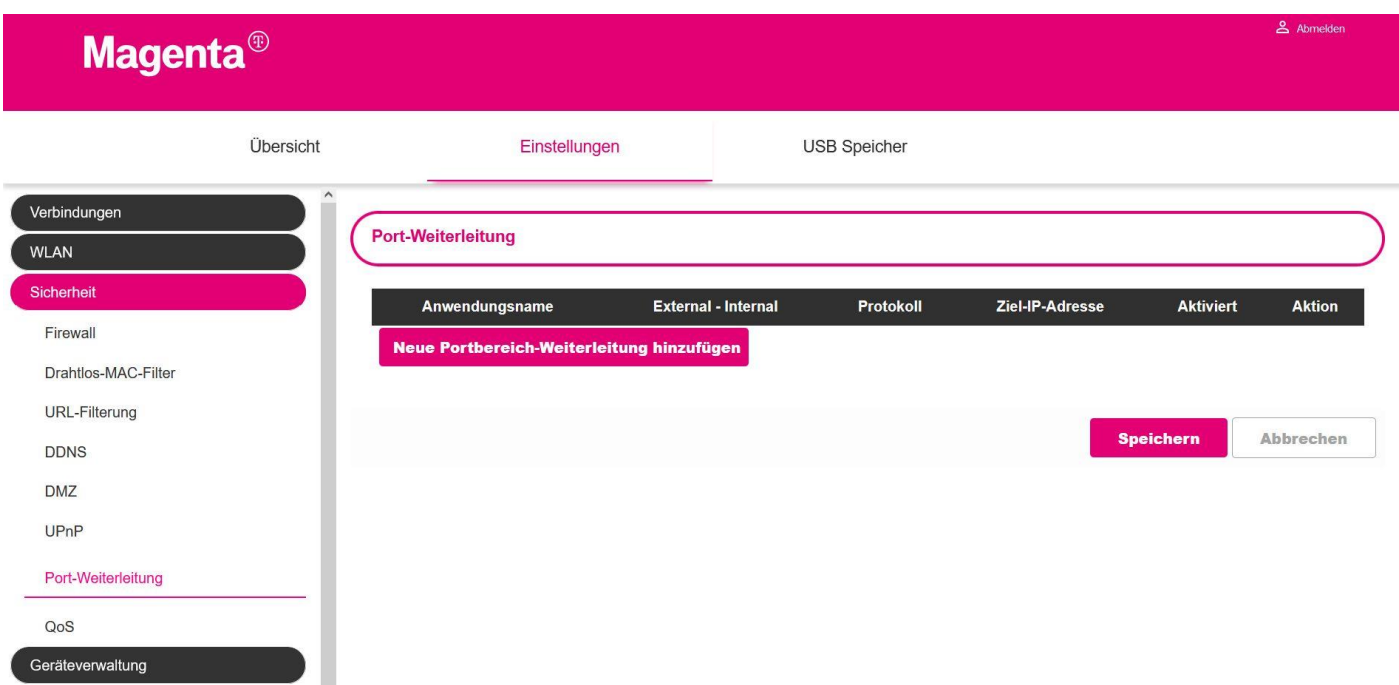

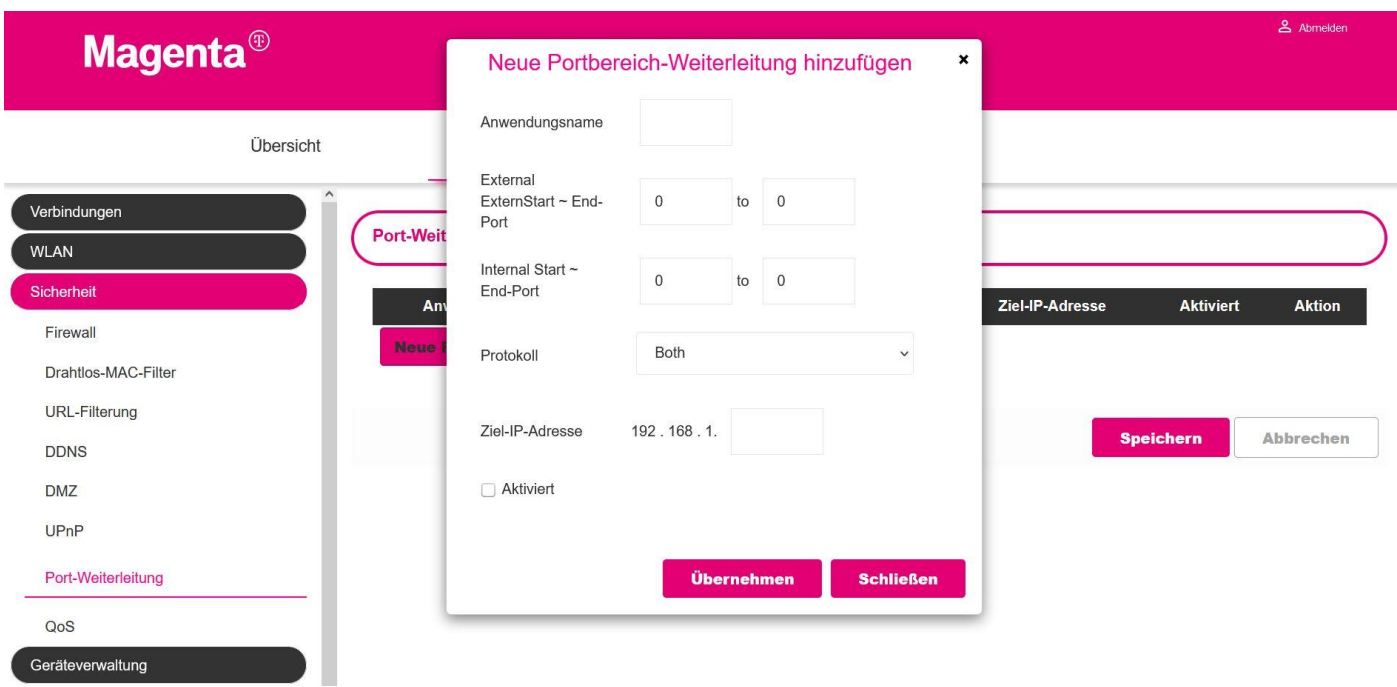

#### <span id="page-22-0"></span>**5.3.8. QoS**

Im Bereich QoS können Sie verschiedene Arten des Internetzugriffs priorisieren.

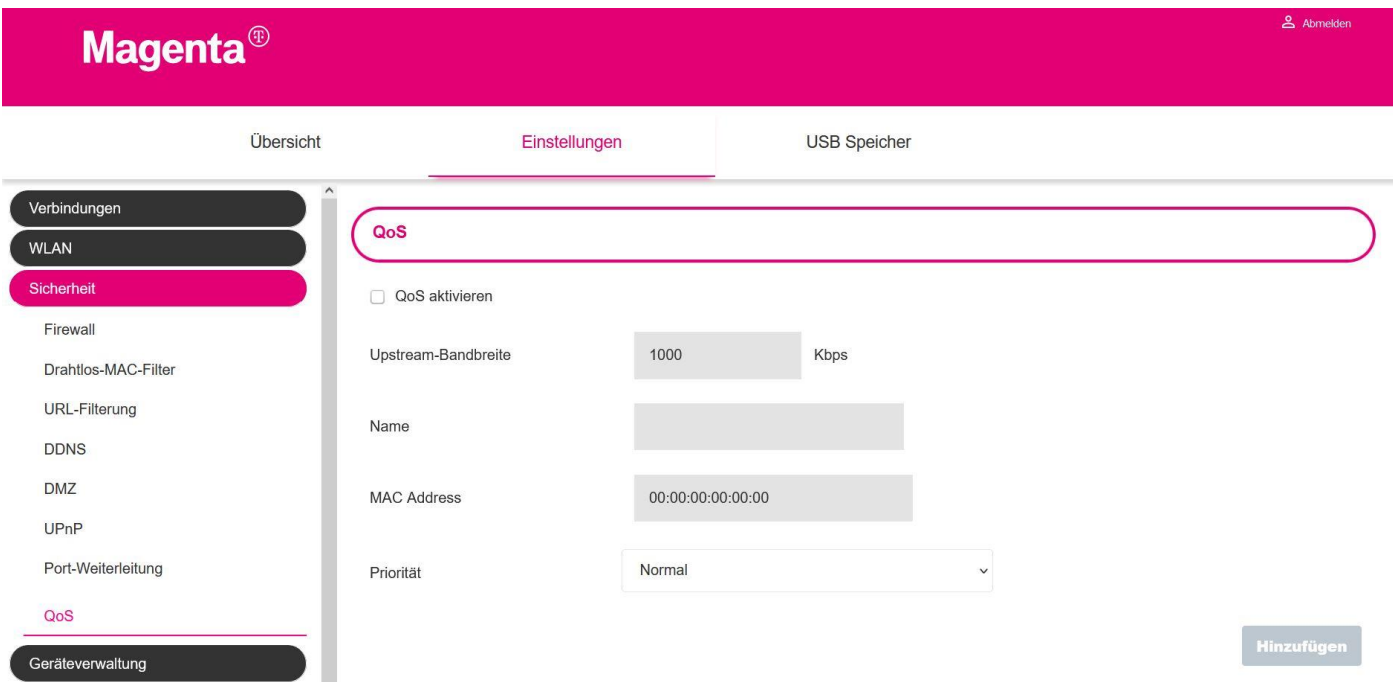

### <span id="page-23-0"></span>**5.4. Device Management (Geräteverwaltung)**

#### <span id="page-23-1"></span>**5.4.1. System Settings (Systemeinstellungen)**

In diesem Bereich können Sie die Systemsprache des Routers auswählen oder ändern und die Zeitzone für Ihr Gerät ändern. Wählen Sie die Zeitzone manuell aus dem Aufklappmenü aus oder aktivieren Sie das Kontrollkästchen "Automatically adjust clock for daylight saving changes" (Uhr automatisch an Zeitumstellung anpassen) für die automatische Anpassung der Zeitzone.

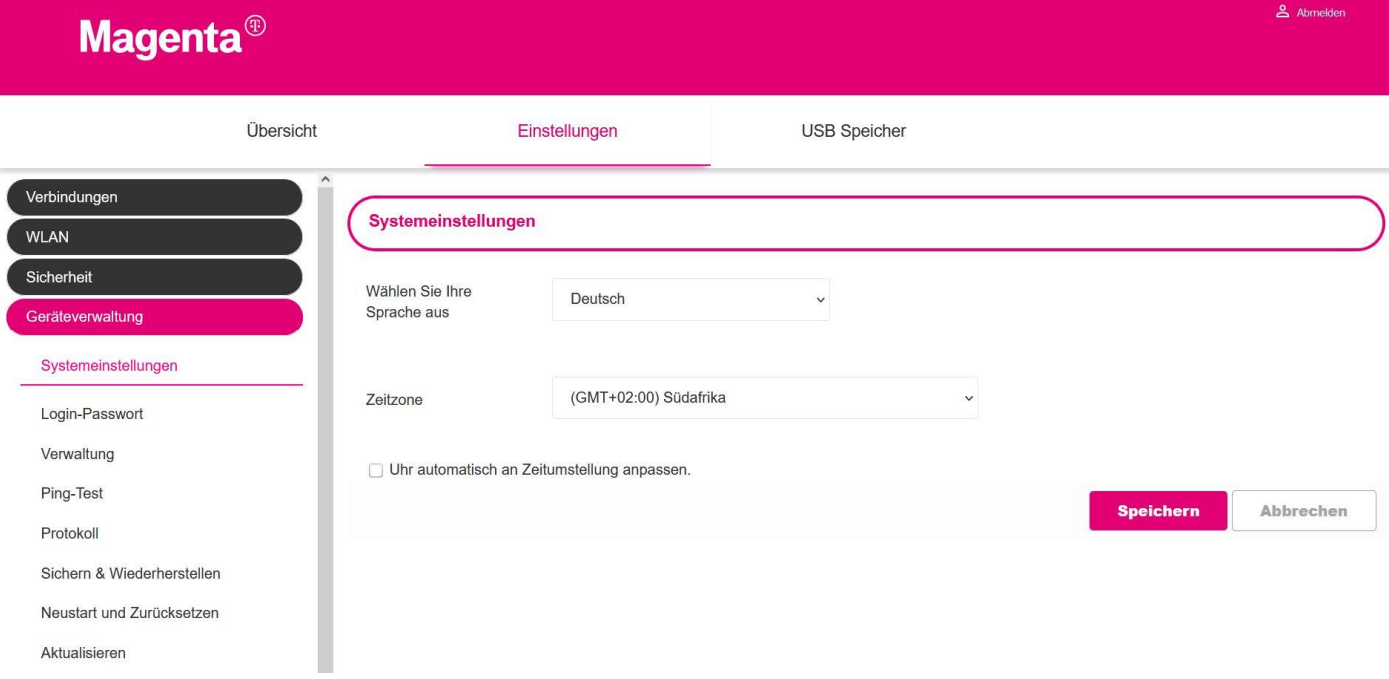

#### <span id="page-23-2"></span>**5.4.2. Login Password (Login-Passwort)**

Hier können Sie das Passwort für Ihren Router ändern.

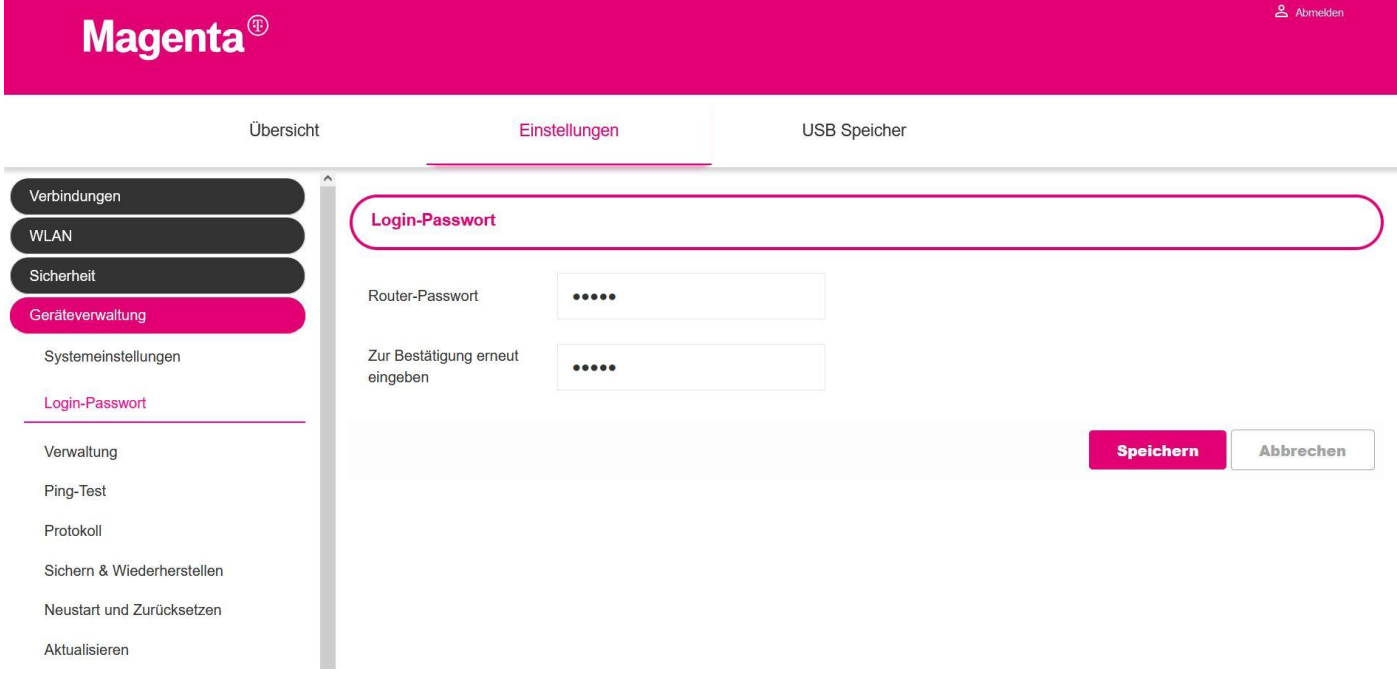

#### <span id="page-24-0"></span>**5.4.3. Management (Verwaltung)**

#### **Local Management Access (Zugriff auf lokale Verwaltung)**

Sie können die Berechtigung lokaler Geräte zur Verwaltung des Routers über die Funktion "Local Management Access" (Zugriff auf lokale Verwaltung) steuern.

#### **Remote Management Access (Zugriff auf Fernverwaltung)**

Sie können die Fernverwaltung über HTTP und/oder HTTPS aktivieren. Mit dieser Funktion können Sie den Router aus der Ferne steuern.

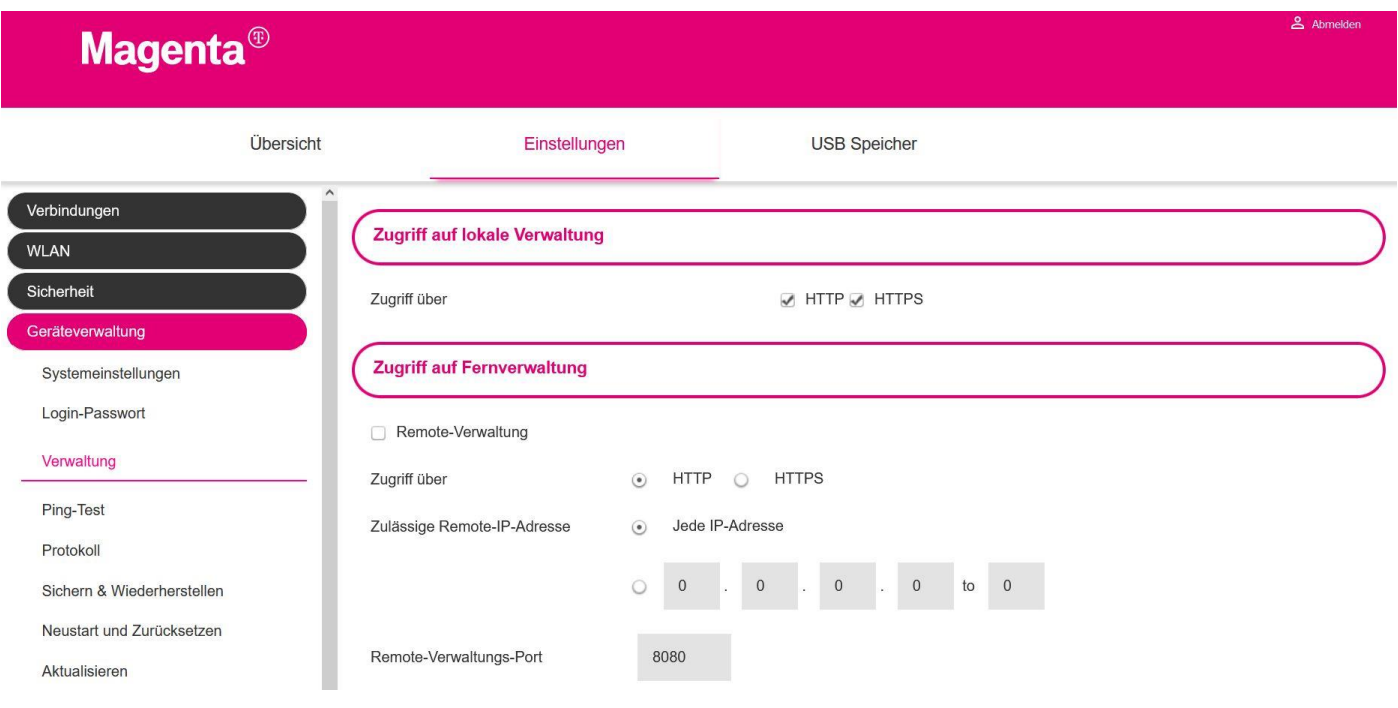

#### <span id="page-24-1"></span>**5.4.4. Ping Test (Ping-Test)**

In diesem Bereich können Sie Ping-Tests durchführen, um die Verbindung zu testen. Geben Sie relevante Ping-Test-Informationen in die Felder auf dieser Seite ein und klicken Sie dann auf "Start to Ping", um den Test zu starten.

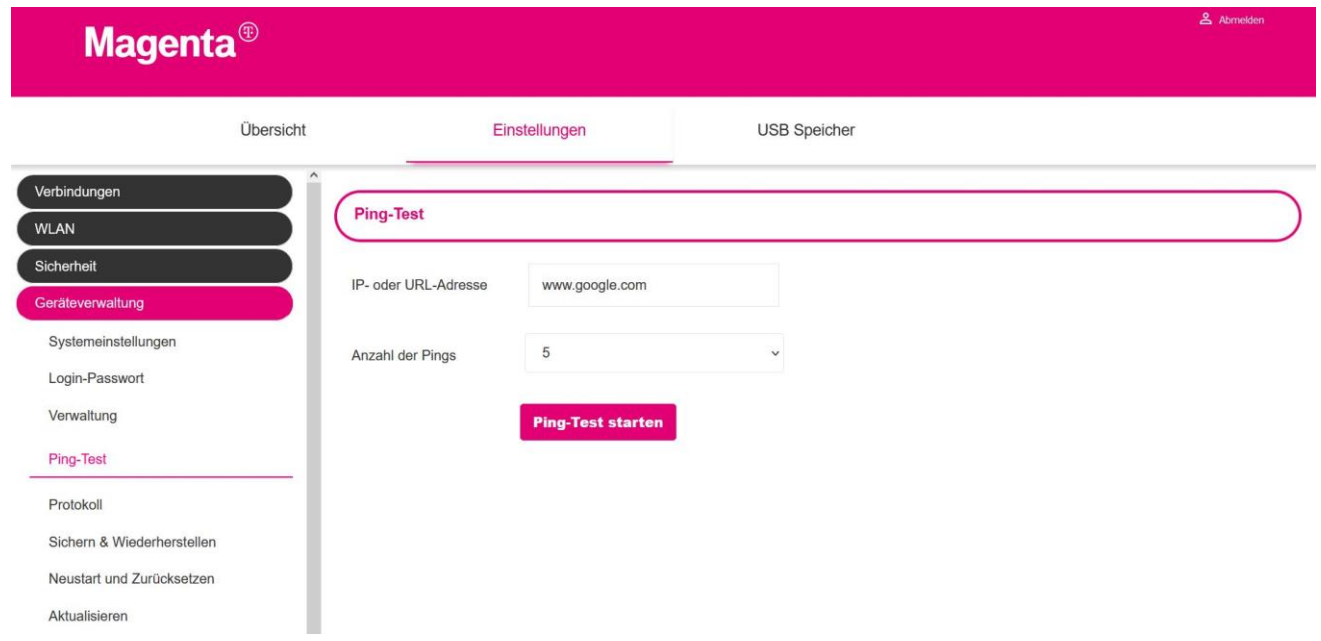

#### <span id="page-25-0"></span>**5.4.5. Protokoll**

Auf dieser Seite finden Sie ein Protokoll aller Events und Interaktionen des Routers.

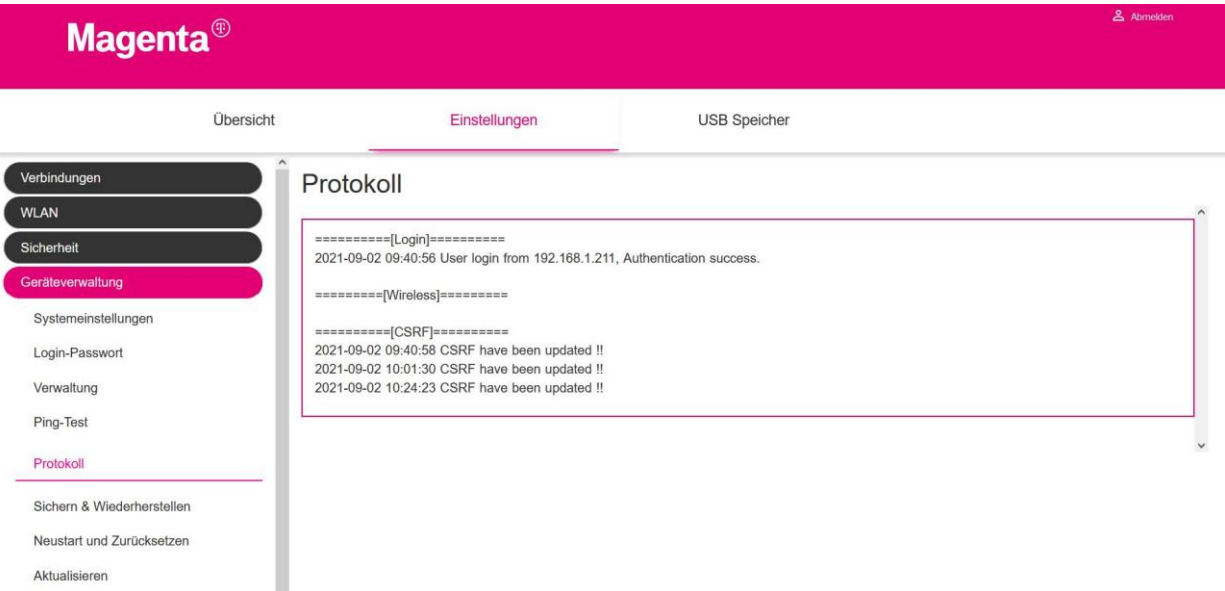

#### <span id="page-25-1"></span>**5.4.6. Backup & Restore (Sicherung und Wiederherstellung)**

Um die Konfigurationen auf Ihrem Router zu sichern, klicken Sie auf "Backup" (Sicherung). Um die Einstellungen auf Ihrem Router wiederherzustellen, klicken "Browse" (Datei wählen) und dann auf "Start to Restore" (Wiederherstellung starten).

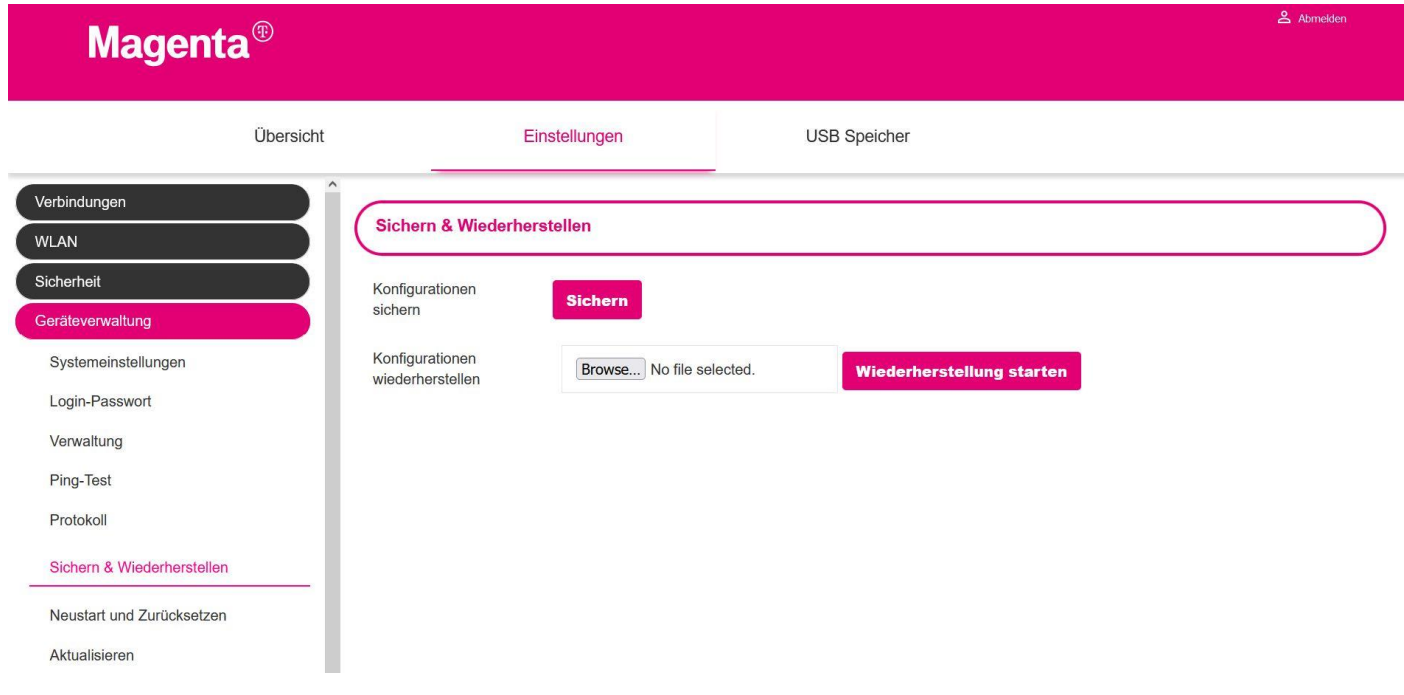

#### <span id="page-26-0"></span>**5.4.7. Reboot & Reset (Neustart und Zurücksetzen)**

Um Ihren Router neu zu starten, klicken Sie auf "Restart" (Neu starten). Um Ihren Router auf die Werkseinstellungen zurückzusetzen, klicken Sie auf "Factory Reset" (Zurücksetzen auf die Werkseinstellungen).

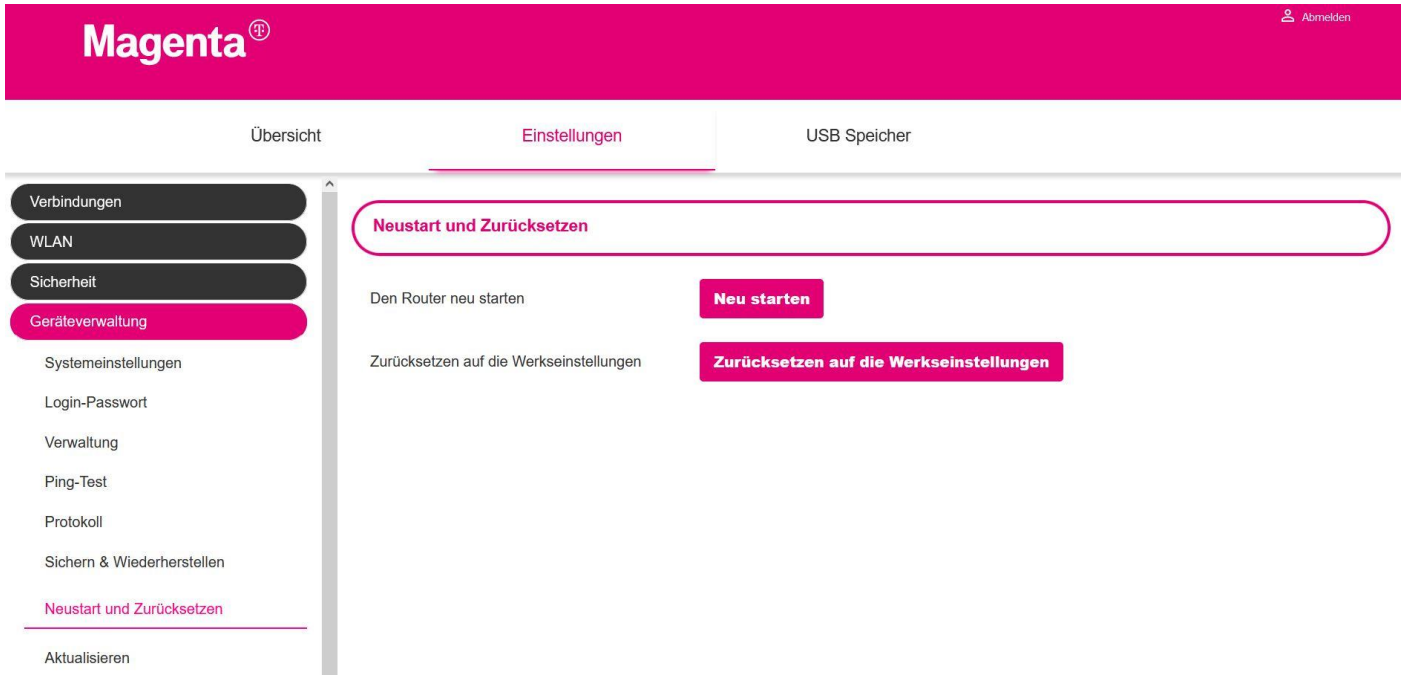

#### <span id="page-26-1"></span>**5.4.8. Update (Aktualisieren)**

Bitte halten Sie die Firmware Ihres Routers auf dem neuesten Stand. Sie können nach Firmware- und Treiber-Updates für Ihren Router suchen, wenn Sie auf Probleme oder Fehler stoßen. Auf dieser Seite wird die aktuelle Firmware-Version Ihres Routers angezeigt und Sie können eine Datei zum Aktualisieren der Firmware auswählen. Klicken "Browse" (Datei wählen), um eine Datei auszuwählen, und klicken Sie auf **Start Upgrade (Upgrade starten)**, um das Firmware-Upgrade durchzuführen.

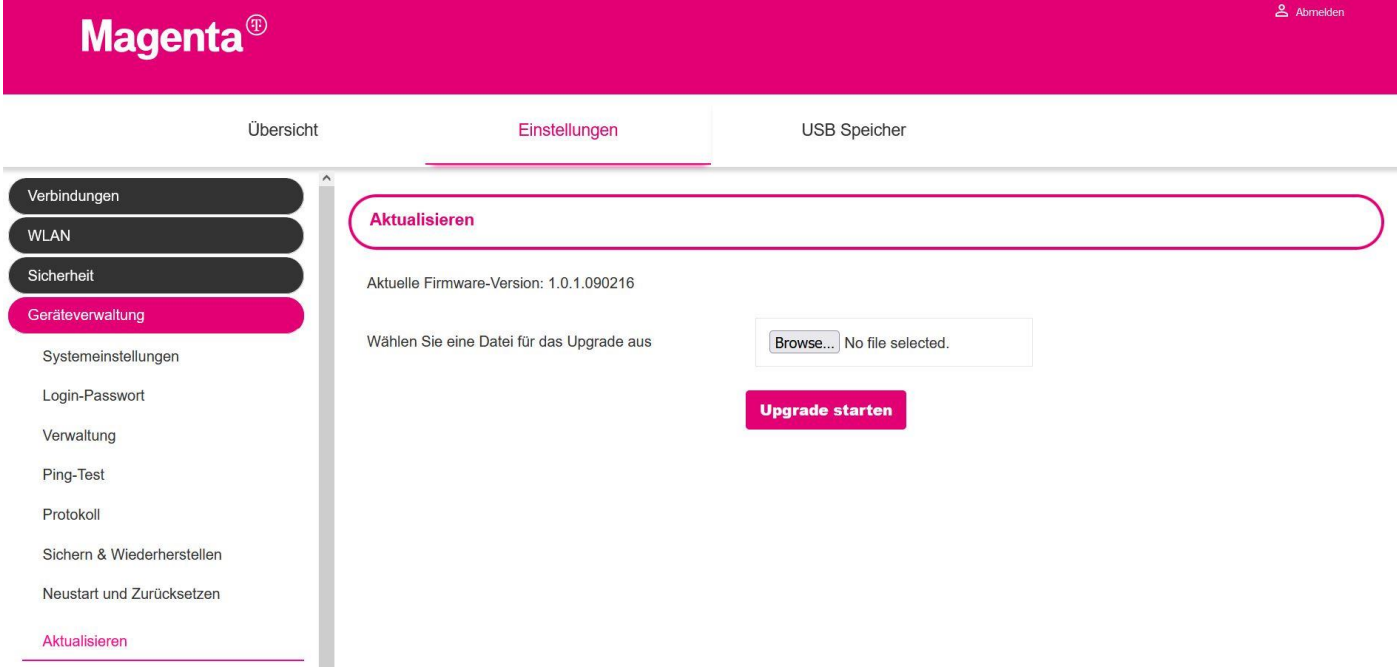

## <span id="page-27-0"></span>**6. USB Storage (USB-Speicher)**

Der Bereich **USB Storage (USB-Speicher)** umfasst die folgenden Unterbereiche:

- 1. FTP Account (FTP-Konto)
- 2. FTP Server (FTP-Server)

## <span id="page-27-1"></span>**6.1. FTP Account (FTP-Konto)**

Mit FTP (File Transfer Protocol) können Sie von jedem Computer im Internet auf die Inhalte Ihres Speichergeräts zugreifen. Sie können einen Webbrowser oder eine FTP-Software verwenden, um auf die Inhalte zuzugreifen. Aktivieren Sie das Kontrollkästchen "Enable FTP Account" (FTP-Konto aktivieren), um diese Funktion zu aktivieren, und geben Sie die Kontodaten in Felder darunter ein.

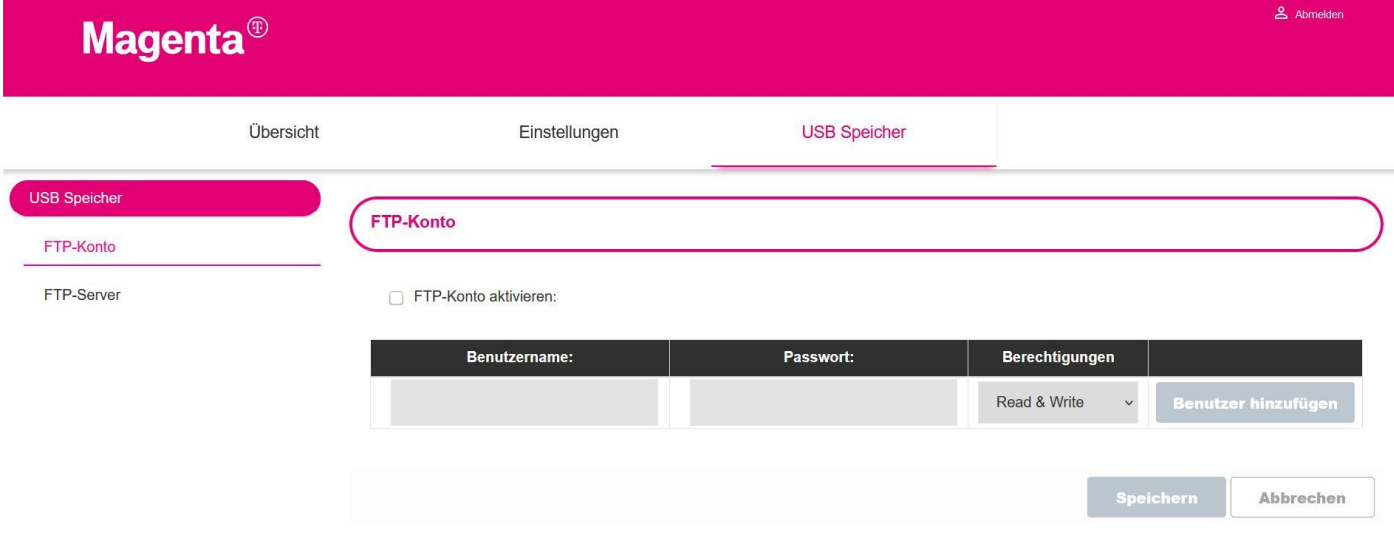

## <span id="page-27-2"></span>**6.2. FTP Server (FTP-Server)**

Aktivieren Sie das Kontrollkästchen "Enable FTP Server" (FTP-Server), um diese Funktion zu aktivieren, und geben Sie die erforderlichen Daten in die Felder darunter ein.

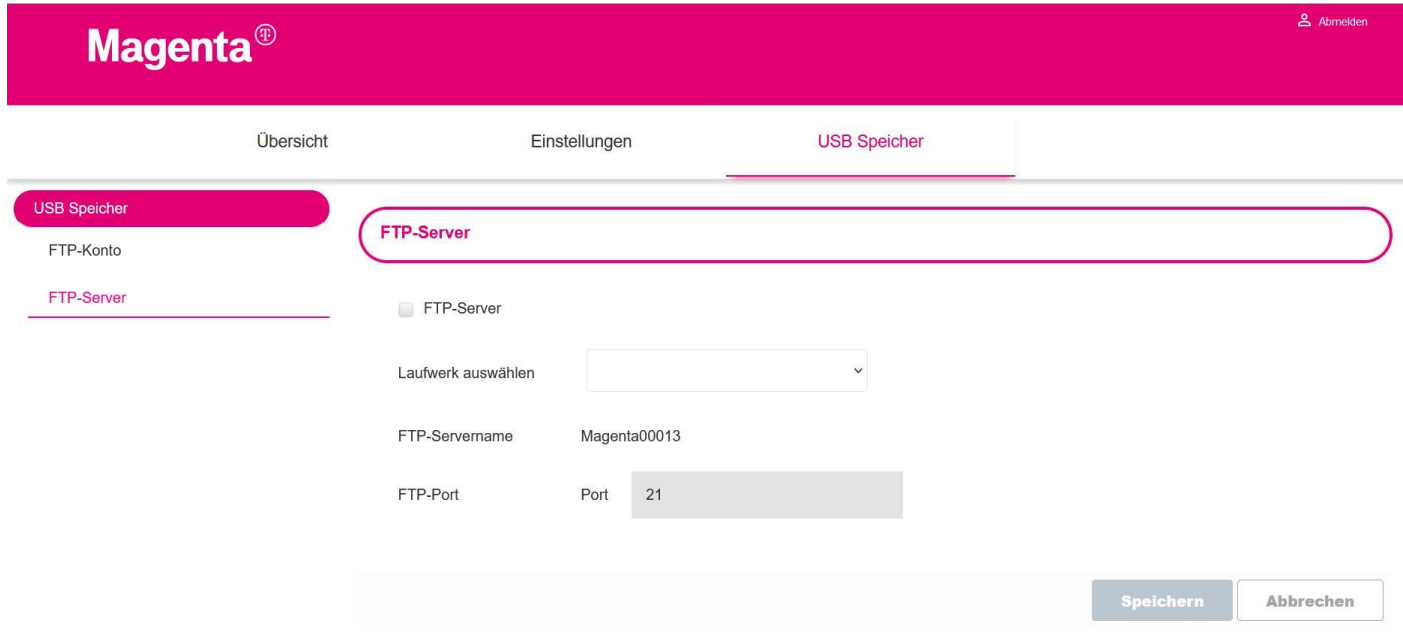

## <span id="page-28-0"></span>**7. Troubleshooting**

### **Ihr Router wurde nicht erfolgreich eingerichtet**

Wenn Sie die Einrichtung in der Web-Benutzeroberfläche nicht abschließen konnten, können Sie Folgendes versuchen:

- Halten Sie die Reset-Taste des Routers mit einer Büroklammer oder einem Stift gedrückt, bis die Betriebsanzeige an der Vorderseite des Routers erlischt und zu blinken beginnt (ca. 10 Sekunden). Geben Sie 192.168.1.1 in einen Browser ein, um die Einrichtung erneut durchzuführen.
- Deaktivieren Sie vorübergehend die Firewall Ihres Computers (siehe Anweisungen der Sicherheitssoftware). Installieren Sie den Router erneut.
- Wenn Sie einen zweiten Computer besitzen, verwenden Sie diesen für die Installation des Routers.

### **Meldung "Your Internet cable is not plugged in" (Ihr Internetkabel ist nicht angeschlossen)**

Wenn Sie beim Versuch, den Router einzurichten, die Meldung "Your Internet cable is not plugged in" (Ihr Internetkabel ist nicht angeschlossen) erhalten:

- Vergewissern Sie sich, dass ein Ethernet-Kabel fest mit dem gelben Internet-Anschluss auf der Rückseite des Routers und mit dem entsprechenden Anschluss an dem IN-Port des POE-Adapters der Außeneinheit verbunden ist. Achten Sie auch darauf, dass die Außeneinheit korrekt mit dem OUT-Port des POE-Adapters verbunden und online ist.
- Wenn der Computer zuvor über ein USB-Kabel mit dem Modem verbunden war, trennen Sie das USB-Kabel. Installieren Sie dann den Router erneut.

### **Meldung "Cannot access your router" (Routerzugriff nicht möglich)**

Um auf Ihren Router zugreifen zu können, müssen Sie mit Ihrem eigenen Netzwerk verbunden sein. Wenn Sie derzeit einen drahtlosen Internetzugang verwenden, liegt das Problem möglicherweise daran, dass Sie sich versehentlich mit einem anderen drahtlosen Netzwerk verbunden haben.

Um das Problem auf Windows-Computern zu beheben, gehen Sie wie folgt vor\*:

- 1. Klicken Sie auf Ihrem Windows-Desktop auf das WLAN-Symbol in der Taskleiste. Eine Liste der verfügbaren Netzwerke wird angezeigt.
- 2. Klicken Sie auf Ihren eigenen Netzwerknamen. Klicken Sie auf "Verbinden". Im folgenden Beispiel wurde der Computer mit einem anderen drahtlosen Netzwerk namens wraith 5GHz verbunden. Der drahtlose Netzwerkname des DUT-Routers, in diesem Beispiel "Damaged\_Beez2.4", wird als ausgewählt angezeigt.

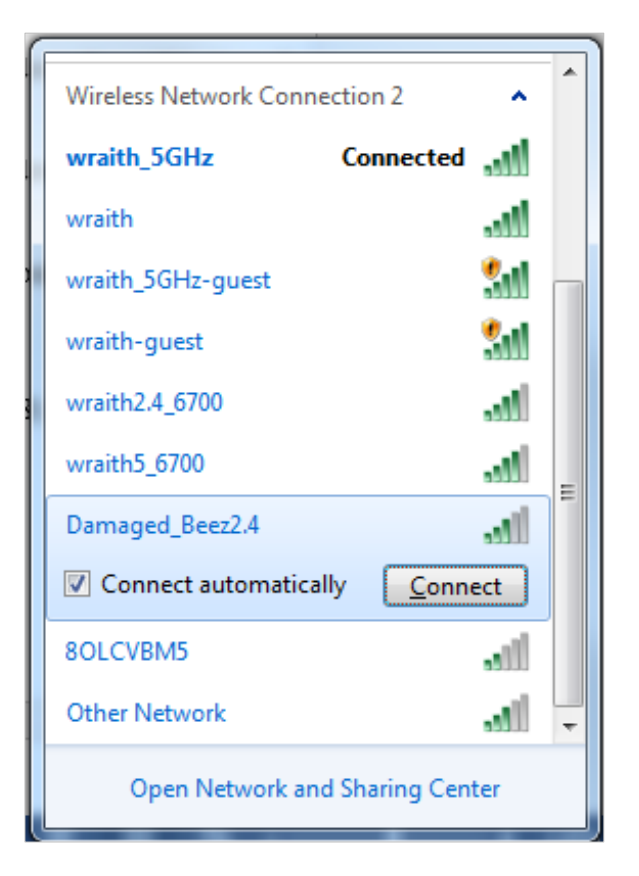

- 3. Wenn Sie aufgefordert werden, einen Netzwerksicherheitsschlüssel einzugeben, geben Sie Ihr Passwort (Sicherheitsschlüssel) in das Feld für den Netzwerksicherheitsschlüssel ein. Klicken Sie auf "OK".
- 4. Ihr Computer verbindet sich mit dem Netzwerk, und Sie sollten auf den Router zugreifen können.

# Magenta<sup>®</sup>